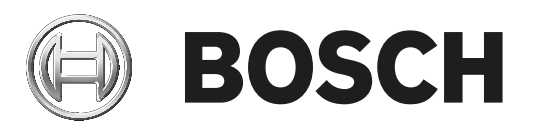

# **FLEXIDOME multi 7000i IR**

NDM‑7702‑AL | NDM‑7703‑AL

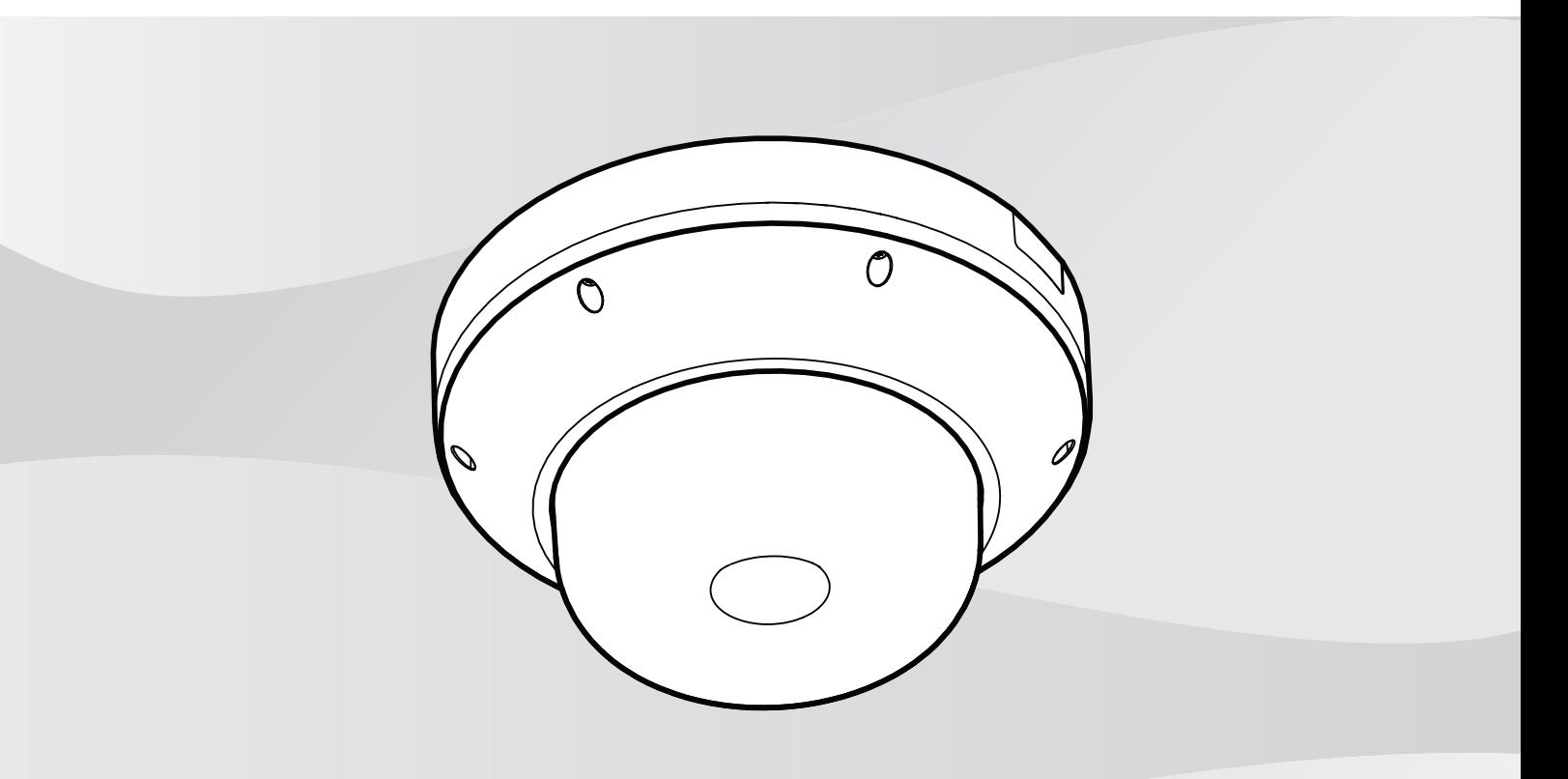

**pl** Instrukcja instalacji

# **Spis treści**

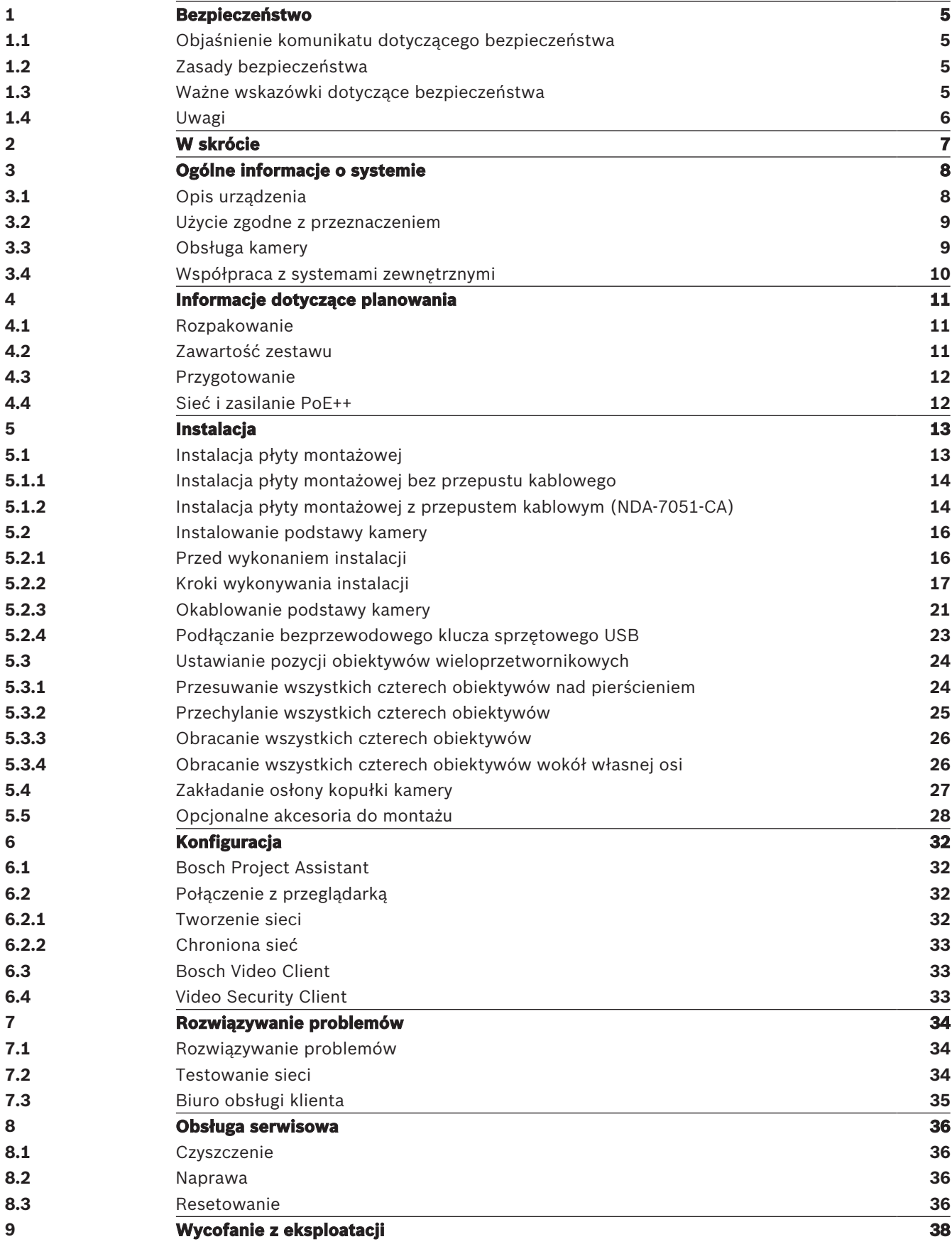

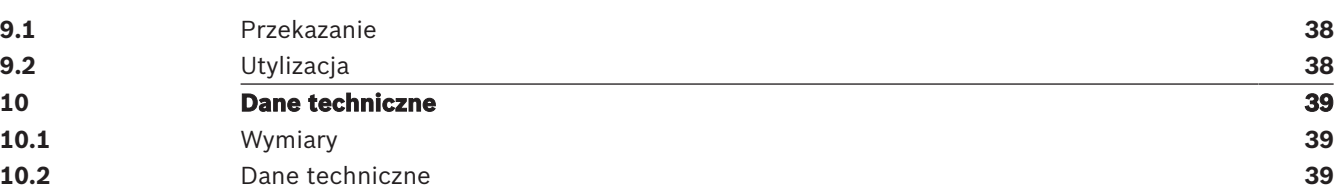

## **1 Bezpieczeństwo**

Należy przeczytać wszystkie instrukcje dotyczące bezpieczeństwa, przestrzegać ich i zachować je na przyszłość. Przed rozpoczęciem obsługi urządzenia należy zastosować się do wszystkich ostrzeżeń.

## **1.1 Objaśnienie komunikatu dotyczącego bezpieczeństwa**

W niniejszej instrukcji instalacji i obsługi zostały użyte następujące symbole i zapisy, które mają na celu zwrócenie uwagi na sytuacje specjalne:

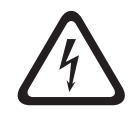

#### **Niebezpieczeństwo!**

Wskazuje na niebezpieczną sytuację, która grozi poważnymi obrażeniami ciała lub śmiercią.

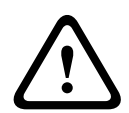

#### **Ostrzeżenie!**

Wskazuje na niebezpieczną sytuację, która może grozić poważnymi obrażeniami ciała lub śmiercią.

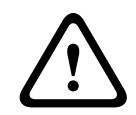

#### **Przestroga!**

Wskazuje na niebezpieczną sytuację, która może grozić niewielkimi lub średnimi obrażeniami ciała.

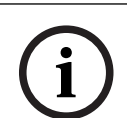

#### **Uwaga!**

Wskazuje na sytuację, która może grozić uszkodzeniem urządzenia lub zanieczyszczeniem środowiska oraz może prowadzić do utraty danych.

## **1.2 Zasady bezpieczeństwa**

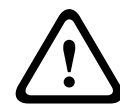

#### **Przestroga!**

Instalacja powinna być wykonywana wyłącznie przez wykwalifikowanych pracowników serwisu, zgodnie z normą NEC (NEC 800 CEC Section 60) lub odnośnymi przepisami lokalnymi.

### **1.3 Ważne wskazówki dotyczące bezpieczeństwa**

- Do czyszczenia urządzenia nie należy używać środków czyszczących w płynie i aerozolu.
- Nie instalować urządzenia w pobliżu źródeł ciepła, takich jak grzejniki, piece lub inne urządzenia (również wzmacniacze) wytwarzające ciepło.
- Nie wolno wylewać żadnych cieczy na urządzenie przed zakończeniu instalacji.
- Urządzenie należy zabezpieczyć przed wyładowaniami atmosferycznymi i skokami napięcia w sieci energetycznej. Zobacz standardy NFPA 780, klasa 1 i 2, UL96A lub odpowiednie dla danego kraju i lokalne przepisy budowlane.
- Jeśli jest zasilane za pomocą zasilacza, adapter powinien być odpowiednio uziemiony. Kabel zasilający należy podłączyć do gniazda lub gniazda połączonego z uziemieniem.
- Użyć zielono-żółtych (zielonych z żółtym paskiem) przewodów uziemianych.
- Do regulacji wolno używać tylko elementów sterujących określonych w instrukcji obsługi.
- Urządzenie powinno być zasilane wyłącznie ze źródła zasilania o parametrach podanych na tabliczce znamionowej.
- Nie należy dokonywać samodzielnych prób naprawy urządzenia. Naprawę należy zlecić wykwalifikowanym pracownikom serwisu.
- Należy instalować urządzenie zgodnie z zaleceniami producenta oraz zgodnie z lokalnymi przepisami.
- Używać wyłącznie akcesoriów/części określonych przez producenta.
- Chronić wszystkie kable połączeniowe przed możliwymi uszkodzeniami, szczególnie w punktach połączeń.
- Kamerę należy instalować co najmniej 10 cm od okapu budynku.
- W celu uzyskania odpowiedniego zasilacza należy skontaktować się ze sprzedawcami posiadającymi certyfikaty firmy Bosch.
- Zasilacz niskonapięciowy musi spełniać wymagania normy EN 62368-1. Zasilacz musi być następujący: urządzenie SELV-LPS i klasa II dla 24 VAC.
- Zewnętrzne przewody należy przeprowadzić przez stale uziemione metalowe przepusty kablowe.

### **1.4 Uwagi**

#### **Oświadczenie UL**

Organizacja Underwriter Laboratories Inc. ("UL") nie przetestowała parametrów, niezawodności lub sposobów emisji sygnałów w niniejszym urządzeniu. Organizacja UL przeprowadziła testy wyłącznie w zakresie zagrożeń związanych z ryzykiem pożaru, porażenia prądem elektrycznym i/lub niebezpieczeństwem wypadku zgodnie z normą Standard(s) for Safety for Information Technology Equipment, UL 60950-1, UL 62368-1, UL 60950-22 . Certyfikat UL nie obejmuje parametrów, niezawodności ani sposobów emisji sygnałów w urządzeniu.

ORGANIZACJA UL NIE WYDAJE ŻADNYCH OŚWIADCZEŃ, GWARANCJI ANI CERTYFIKATÓW DOTYCZĄCYCH PARAMETRÓW, NIEZAWODNOŚCI ANI SPOSOBÓW EMISJI SYGNAŁÓW W NINIEJSZYM URZĄDZENIU.

FLEXIDOME multi 7000i IR: NDM-7702-AL, NDM-7703-AL

Przed pierwszym rozpoczęciem obsługi urządzenia należy upewnić się, że jest instalowana najnowsza dostępna wersja oprogramowania. Aby zapewnić spójność działania, zgodność, wydajność i bezpieczeństwo, oprogramowanie należy regularnie aktualizować przez cały okres eksploatacji urządzenia. Należy postępować zgodnie z instrukcjami podanymi w dokumentacji produktu w zakresie aktualizacji oprogramowania.

Więcej informacji można znaleźć w następujących miejscach:

- Informacje ogólne:<https://www.boschsecurity.com/xc/en/support/product-security/>
- Forum bezpieczeństwa, czyli lista rozpoznanych zagrożenia i proponowanych rozwiązań: <https://www.boschsecurity.com/xc/en/support/product-security/security-advisories.html>

Firma Bosch nie ponosi odpowiedzialności za szkody spowodowane korzystaniem ze starej wersji oprogramowania.

## **2 W skrócie**

Niniejsza instrukcja została przygotowana zgodnie z najlepszą wiedzą, a informacje tu zawarte zostały szczegółowo sprawdzone. Tekst był poprawny w chwili publikacji. Treść może jednak ulec zmianie bez powiadomienia. Firma Bosch Security Systems nie ponosi odpowiedzialności za szkody wynikające pośrednio lub bezpośrednio z błędów, niekompletności lub rozbieżności między niniejszym podręcznikiem a opisywanym produktem.

#### **Prawa autorskie**

Niniejsza instrukcja obsługi stanowi własność intelektualną firmy Bosch Security Systems i jest chroniona prawem autorskim.

Wszelkie prawa zastrzeżone.

#### **Znaki towarowe**

Wszystkie nazwy urządzeń i oprogramowania użyte w niniejszym dokumencie powinny być traktowane jako zastrzeżone znaki towarowe.

#### **Dalsze informacje**

Aby uzyskać dalsze informacje, należy się skontaktować z najbliższą placówką Bosch Security Systems lub odwiedzić witrynę [www.boschsecurity.com.](http://www.boschsecurity.com)

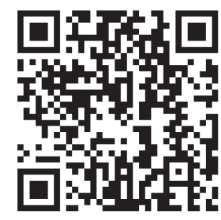

www.boschsecurity.com/xc/en/product-catalog/

# **3 Ogólne informacje o systemie**

## **3.1 Opis urządzenia**

Kamera FLEXIDOME multi 7000i ze zintegrowanym promiennikiem podczerwieni została opracowana z myślą o zapewnieniu wysokiej jakości; jest wyposażona w cztery niezależne przetworniki i obiektywy z regulacją zoomu i ostrości z napędem silnikowym. Upraszcza to instalację i pozwala obniżyć koszty przy zachowaniu elastyczności zasięgu. Jedna kamera obsługuje cztery sceny jednocześnie, co doskonale sprawdza się w przypadku szerokiego pokrycia obszaru chronionego oraz monitoringu skrzyżowań i narożników budynków. Dzięki zintegrowanemu oświetleniu w podczerwieni 360° kamera może rejestrować wyraźne obrazy w warunkach bardzo słabego oświetlenia, np. o zmroku lub w nocy. Gdy obiektywy są ustawione pochyło pod kątem prostym, kamera może objąć zasięgiem nawet pełne 360°. Ponadto funkcja zoomu pozwala zapewnić szczegółowe pokrycie odleglejszych obszarów.

#### **Informacje o produkcie**

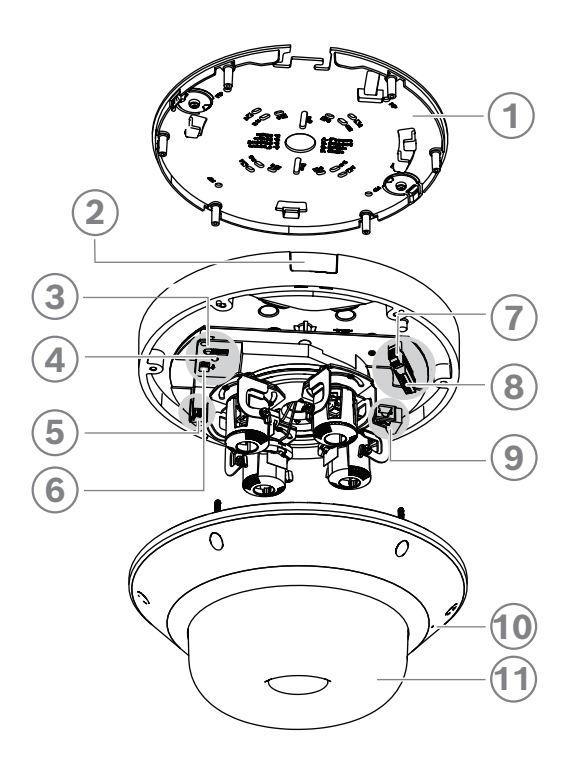

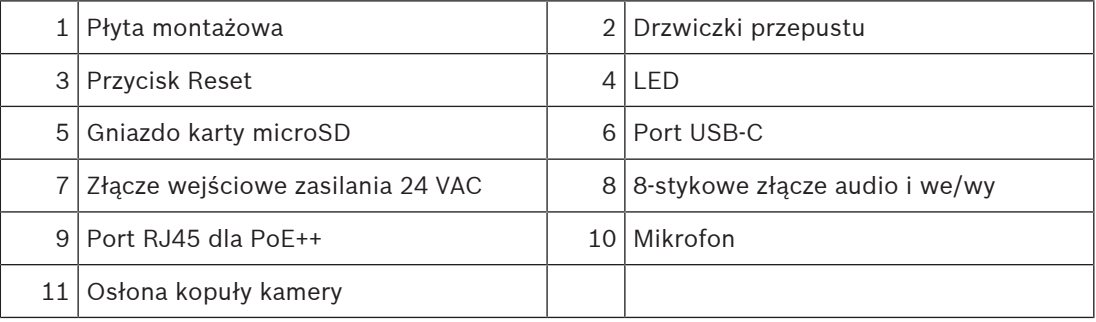

#### **Opis działania diod LED**

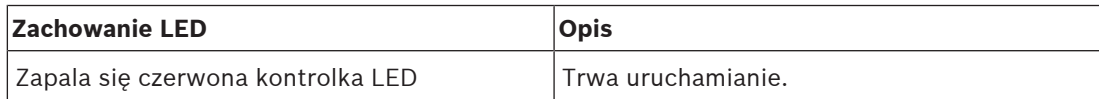

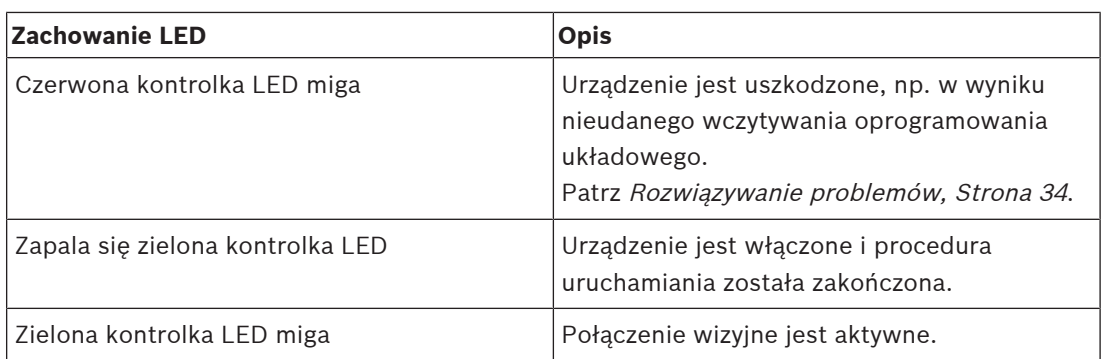

#### **Lokalizacja podczerwonych diod LED**

Kamera jest posiada 8 podczerwonych diod LED. 8 podczerwonymi diodami LED można sterować indywidualnie w konfiguracji kamery.

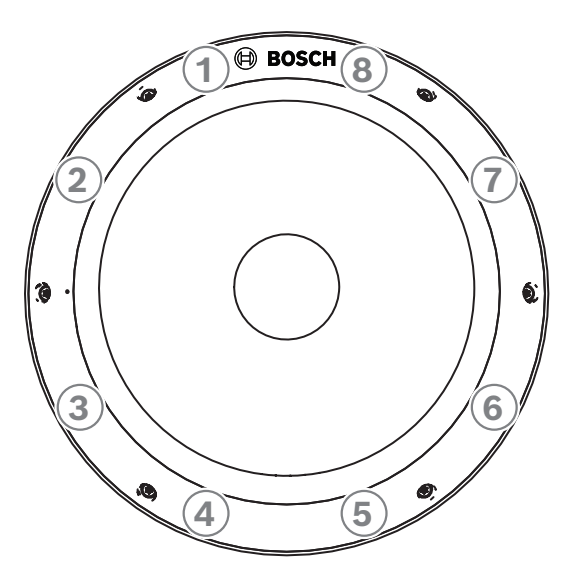

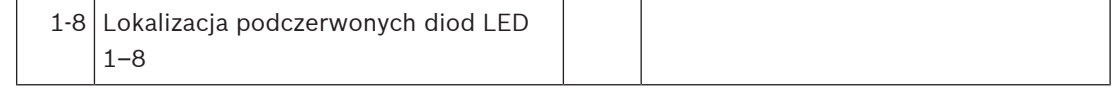

## **3.2 Użycie zgodne z przeznaczeniem**

Kamera została zaprojektowana do integracji z systemem dozoru wizyjnego IP jako kamera dozoru. Instalację, uruchomienie i obsługę kamery należy powierzyć tylko odpowiednio przeszkolonym pracownikom.

Korzystanie z kamery w celach monitoringu jest ograniczone przepisami danego kraju. Kamery należy używać zgodnie z nimi.

## **3.3 Obsługa kamery**

Dostęp do funkcji kamery uzyskuje się z poziomu przeglądarki internetowej. Przeglądarka umożliwia wyświetlanie podglądu strumieni z kamery na żywo w oknie interfejsu, a także pozwala na dostęp do bogatej listy ustawień i parametrów konfiguracyjnych kamery oraz ich zmianę. Więcej informacji na temat interfejsu przeglądarki można znaleźć w instrukcji obsługi oprogramowania.

Funkcje nagrywania i zapisu obejmują lokalny zapis alarmowy oraz zapis w systemach opartych na iSCSI. Nagrywanie i przechowywanie można też kontrolować za pomocą Bosch Video Recording Manager (VRM). Integracja z wieloma rozwiązaniami Bosch do nagrywania jest bezproblemowa.

## **3.4 Współpraca z systemami zewnętrznymi**

Przeglądarka internetowa jest bezpośrednim interfejsem do obsługi kamery, ale w sklepie Bosch dostępnych jest do pobrania kilka darmowych aplikacji (wymienionych poniżej) do przeglądania obrazu i sterowania kamerami.

#### **Sklep z materiałami do pobrania**

Najnowsze aplikacje i oprogramowanie układowe można pobrać ze strony: <http://downloadstore.boschsecurity.com/>

#### **Configuration Manager**

Aplikacja Configuration Manager służy do konfigurowania ustawień ogólnych programu Video Client, takich jak ścieżka domyślna zapisu na stacji roboczej lub korzystanie z klawiatury IntuiKey.

Jeśli użytkownik zdecyduje się pracować ze wstępnie skonfigurowanym systemem monitorowania, może go skonfigurować właśnie za pomocą aplikacji Configuration Manager. Aplikacja ta pozwala:

- Łatwo skonfigurować podstawowe ustawienia systemu za pomocą zintegrowanego kreatora konfiguracji.
- Zarządzać grupami i uprawnieniami użytkowników.
- Dodawać do systemu kolejne urządzenia i organizować je w grupy.

#### **Video Security Client**

Video Security Client to bezpłatne, łatwe w obsłudze oprogramowanie dozoru wizyjnego firmy Bosch do lokalnego i zdalnego monitoringu z kamer i urządzeń IP. Oprogramowanie obsługuje maksymalnie 16 kamer.

Aplikacja Video Security Client wyposażona jest w wiele funkcji do prostowania krzywizn obrazu. Można jej używać także do wyświetlania dostępnych trybów.

#### **Bosch Video Client**

Bosch Video Client jest bezpłatną aplikacją systemu Windows, pozwalającą na podgląd, obsługę, sterowanie i zarządzanie kamerami i instalacjami dozorowymi w lokalizacjach zdalnych. Oferuje przyjazny dla użytkownika interfejs, służący do łatwego podglądu obrazu na żywo z wielu kamer, odtwarzania, wyszukiwania materiału dowodowego i eksportu.

## **4 Informacje dotyczące planowania**

## **4.1 Rozpakowanie**

Urządzenie należy rozpakowywać i obsługiwać z należytą ostrożnością. Jeśli jakikolwiek element zestawu wygląda na uszkodzony podczas transportu, należy niezwłocznie powiadomić o tym firmę spedycyjną.

Sprawdzić, czy w opakowaniu znajdują się wszystkie elementy. W przypadku braku jakiegokolwiek elementu należy powiadomić przedstawiciela działu handlowego lub działu obsługi klienta firmy Bosch Security Systems.

Opakowanie fabryczne jest najlepszym zabezpieczeniem urządzenia na czas transportu i może być używane w przypadku odsyłania urządzenia do serwisu.

## **4.2 Zawartość zestawu**

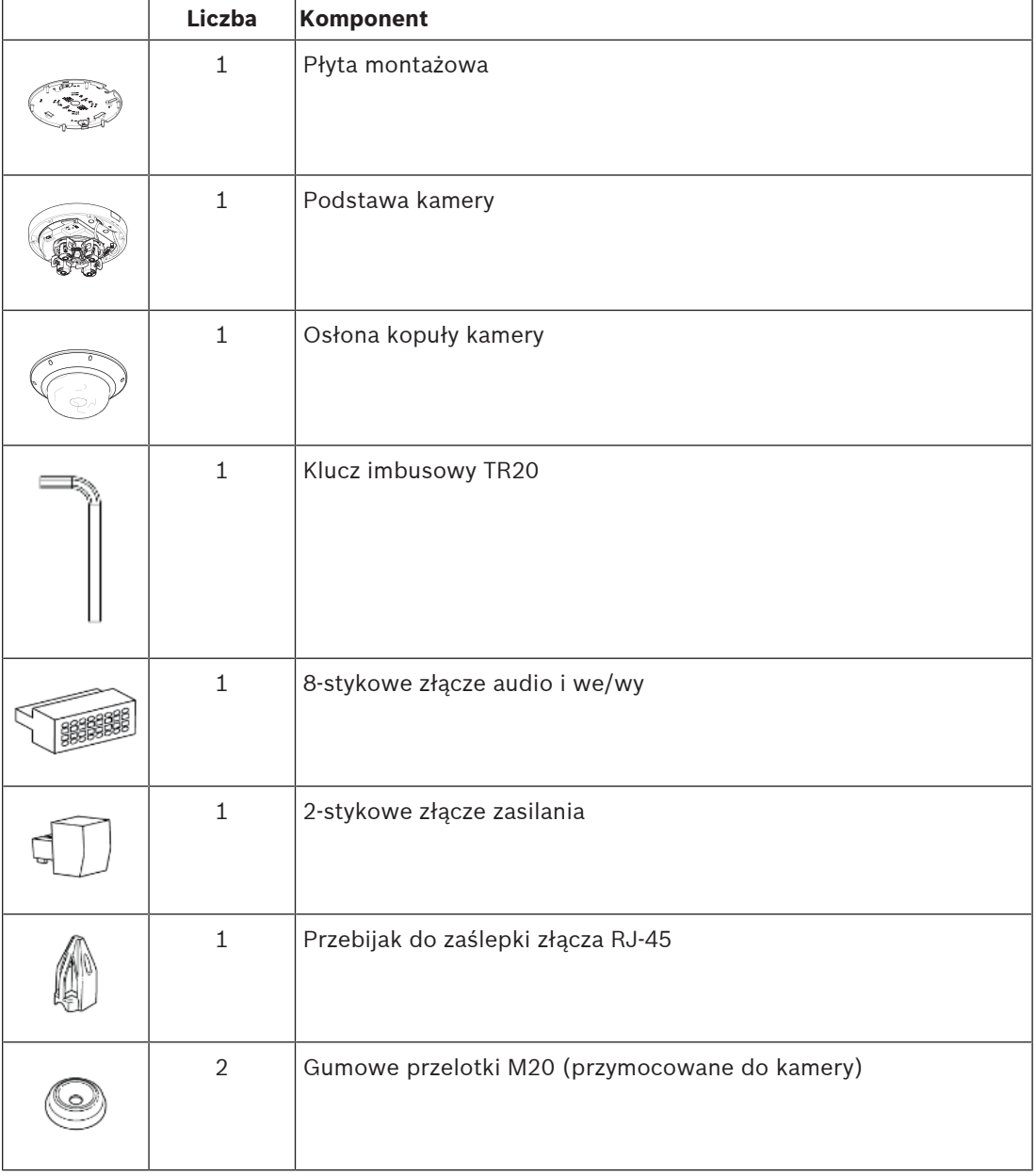

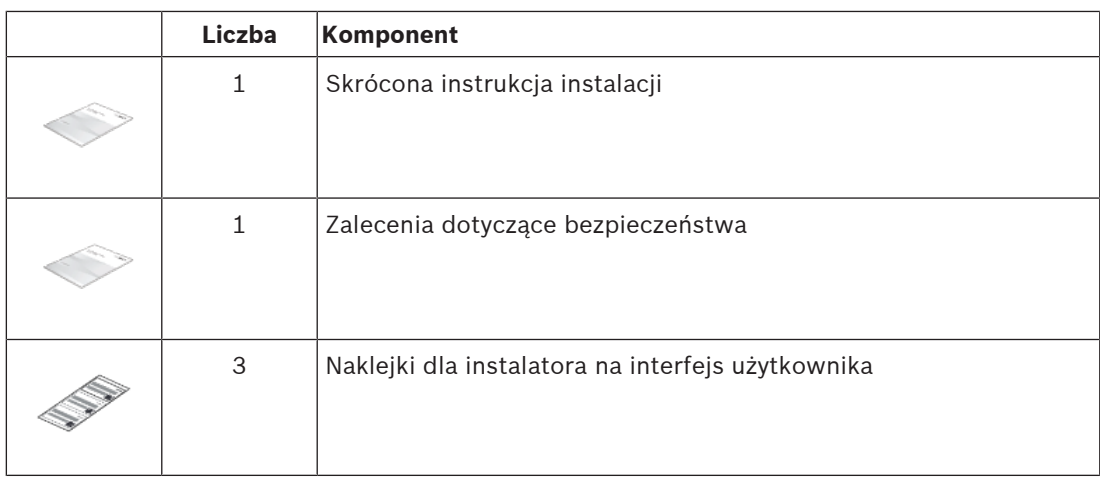

## **4.3 Przygotowanie**

Przed instalacją przygotuj i zaplanuj cały proces i potrzebne materiały.

#### **Warunki wstępne**

- Wyjmij komponenty z opakowania. Należy upewnić się, że wszystkie części są dołączone i nie są uszkodzone.
- Niezbędny materiał i sprzęt:
	- Potrzebne są 4 śruby M4 lub M5 i kołki montażowe M4 lub M5. Do montażu z przewodem (NDA-7051-CA) potrzebnych jest 5 śrub M4 lub M5 i kołków montażowych M4 lub M5.
	- Wiertarka w odpowiednim rozmiarze.
	- Śrubokręt i uchwyt do bitu TR20; można użyć klucza imbusowego TR20 dołączonego do zestawu.
	- Karta micro SD (opcjonalnie) **Uwaga**: Bosch zaleca stosowanie przemysłowych kart microSD z systemem monitorowania stanu.
	- Bezprzewodowy klucz sprzętowy USB (NCA-WLAN) do bezprzewodowego uruchomienia (opcjonalnie) — dostępny od połowy 2022 roku.

## **4.4 Sieć i zasilanie PoE++**

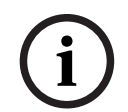

#### **Uwaga!**

Kamera obsługuje technologię PoE++ oraz PoE+ PoE 802.3bt typ 3 klasa 5 z temperaturą pracy od -50°C do +55°C / od -58°F do +131°F PoE 802.3at typ 2 klasa 4 z temperaturą roboczą od -20°C do +55 °C / od -4°F do +131°F

Zasilanie przez sieć Ethernet Plus (PoE++) oraz zasilacze 24 VAC mogą być podłączone w tym samym czasie. Jeśli zasilanie dodatkowe (24 VAC) i PoE++ jest doprowadzane jednocześnie, kamera pobiera domyślnie prąd z PoE++ i płynnie przełącza się na zasilanie dodatkowe, jeśli wystąpi awaria zasilania PoE++.

Po przywróceniu zasilania PoE++ (domyślnego) kamera płynnie się na nie przełącza. Kamera ma wbudowaną grzałkę. Grzałka działa tylko w przypadku, gdy wykorzystywana jest technologia PoE 802.3bt typ 3 klasa 5. W tym przypadku kamera działa w niższej temperaturze (-50°C/-58°F).

#### **Kable**

Wymagania dotyczące kabli są podane w punkcie Okablowanie podstawy kamery, Strona 21.

## **5 Instalacja**

## **5.1 Instalacja płyty montażowej**

Płyta montażowa jest używana do zamocowania kamery na płaskiej powierzchni. Jest ona wyposażona w otwory i gniazda dostosowane do różnych opcji mocowania.

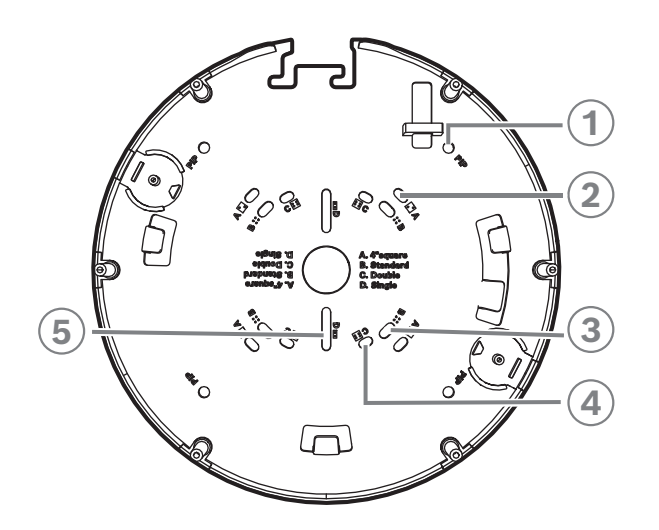

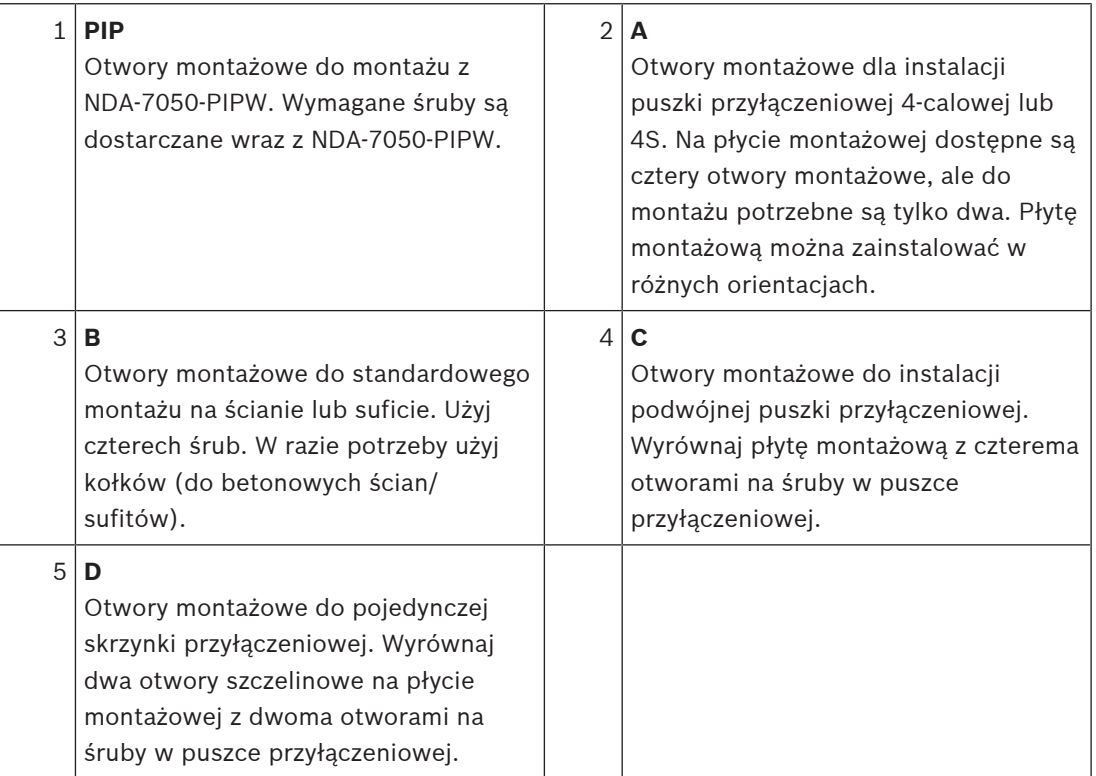

#### **Opcje instalacji**

Istnieją dwie opcje montażu natynkowego:

- Patrz rozdział Instalacja płyty montażowej bez przepustu kablowego, Strona 14, jeśli przewody nie są na zewnątrz powierzchni.
- Patrz rozdział Instalacja płyty montażowej z przepustem kablowym (NDA-7051-CA), Strona 14, jeśli przewody są na zewnątrz powierzchni.

Ponadto kamera może mieć inne opcje mocowania w połączeniu z dostępnym osprzętem. Zobacz Opcjonalne akcesoria do montażu, Strona 28, aby zapoznać się z dostępnymi akcesoriami.

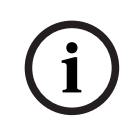

#### **Uwaga!**

Kołki rozporowe i wkręty do montażu natynkowego nie są dostarczane z kamerą.

#### **5.1.1 Instalacja płyty montażowej bez przepustu kablowego**

- 1. Wyjąć płytę montażową z pudełka.
- 2. Umieść płytę montażową z otworem środkowym na górze wyjścia kabla na powierzchni i zaznacz rozmieszczenie otworów na śruby na powierzchni. W przypadku montażu standardowego użyj otworów montażowych oznaczonych na płycie montażowej literą B. W przypadku innej instalacji, na przykład do instalacji na puszce przyłączeniowej, użyj innych otworów montażowych. Więcej informacji znajduje się w Instalacja płyty montażowej, Strona 13.

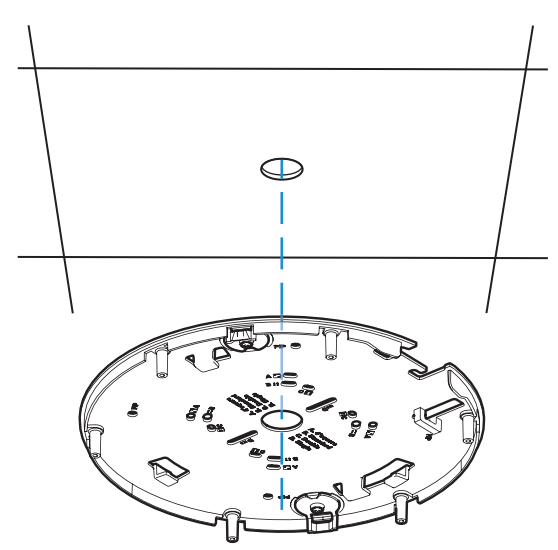

- 3. Użyć 4 wkrętów odpowiednich do powierzchni oraz rodzaju instalacji. W razie potrzeby na powierzchni wywiercić 4 otwory, aby wpasować zaślepki. Upewnić się, że zaślepki są mocno schowane. Użyć odpowiedniej średnicy wiertła 5–6 mm.
- 4. Przeprowadzić kabel przez środkowy otwór płyty montażowej.
- 5. Przymocować płytę montażową do powierzchni za pomocą 4 wkrętów.

#### **5.1.2 Instalacja płyty montażowej z przepustem kablowym (NDA-7051-CA)**

Do instalacji z przewodem użyj adaptera przewodu M25 NDA-7051-CA (sprzedawany oddzielnie). NDA-7051-CA zawiera 5 adapterów kablowych. Użyj jednego adaptera na każdą kamerę.

- 1. Wyjmij jeden adapter przepustu z opakowania.
- 2. Zaznaczyć pozycję otworu na powierzchni.
- 3. Użyć wkrętu odpowiedniego do powierzchni oraz rodzaju instalacji. W razie potrzeby na powierzchni wywiercić otwór, aby podłączyć wtyczkę. Upewnić się, że zaślepki są mocno schowane. Użyć wiertła o odpowiedniej średnicy.

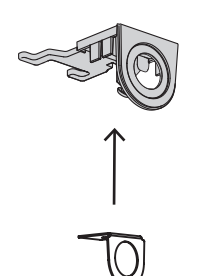

- 4. Przeprowadzić kabel przez otwór płyty przepustu.
- 5. Zamocować płytę przepustu kablowego z adapterem do powierzchni, używając wkrętu 5– 6 mm.
- 6. Wyjąć płytę montażową z pudełka.
- 7. Zaznacz pozycje otworów na powierzchni. Przepust kablowy może być umieszczony tylko po jednej stronie płyty montażowej. Upewnij się, czy jest ona wybrana odpowiednio. W przypadku montażu standardowego użyj otworów montażowych oznaczonych na płycie montażowej literą B. W przypadku innej instalacji, na przykład do instalacji na puszce przyłączeniowej, użyj innych otworów montażowych. Więcej informacji znajduje się w Instalacja płyty montażowej, Strona 13.

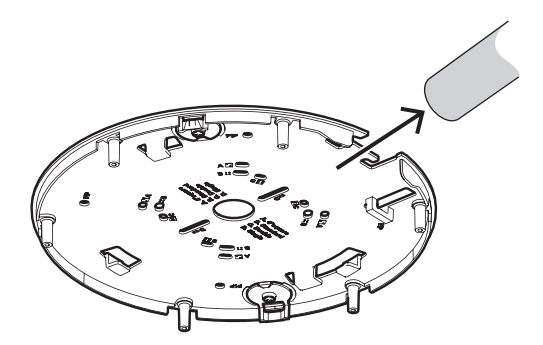

- 8. Użyć 4 wkrętów odpowiednich do powierzchni oraz rodzaju instalacji. W razie potrzeby na powierzchni wywiercić 4 otwory, aby wpasować zaślepki. Upewnić się, że zaślepki są mocno schowane. Użyć odpowiedniej średnicy wiertła 5–6 mm.
- 9. Przymocować płytę montażową do powierzchni za pomocą 4 wkrętów.

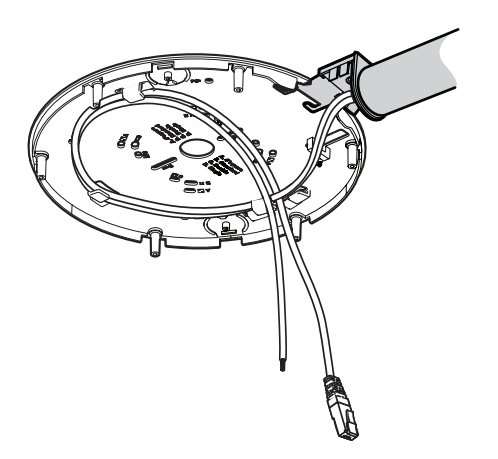

10. Zainstaluj pokrywę przepustu na płytce przepustu kablowego za pomocą wkrętu. Dokręć śrubę z siłą od 1,4 do 2 Nm (1 lbfft do 1,5 lbfft) za pomocą klucza imbusowego TR20.

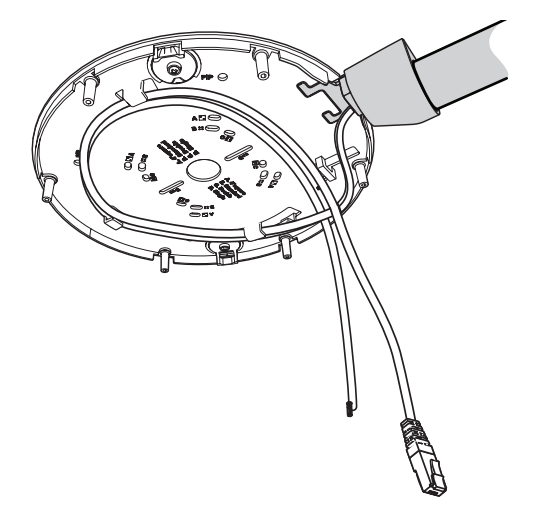

## **5.2 Instalowanie podstawy kamery**

### **5.2.1 Przed wykonaniem instalacji**

- 1. Wyjąć podstawę kamery z pudełka.
- 2. Jeśli instalacja płyty montażowej jest wykonana z przepustem kablowym, usunąć drzwiczki na podstawie kamery, jak pokazano na rysunku. Zachować wkręty i pokrywę.

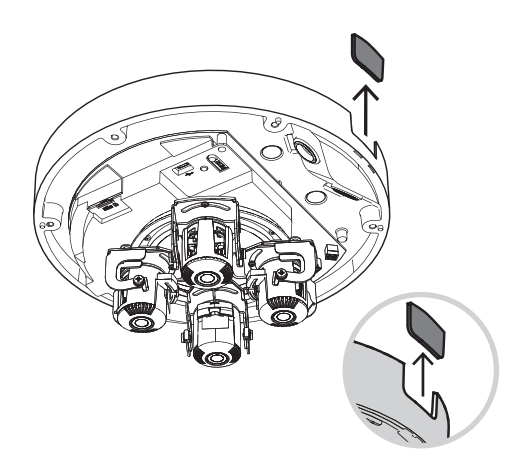

#### **Lokalne przechowywanie**

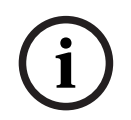

#### **Uwaga!**

Bosch zaleca stosowanie przemysłowych kart micro SD z funkcją monitorowania stanu.

- 1. W razie potrzeby zainstaluj kartę micro SD w gnieździe micro SD.
- 2. Naciśnij mocno kartę micro SD aż do zablokowania jej na miejscu w gnieździe.
- 3. Aby usunąć kartę, wciśnij ją w gniazdo, aż się ponownie odblokuje. Następnie wyjmij ją z gniazda SD.

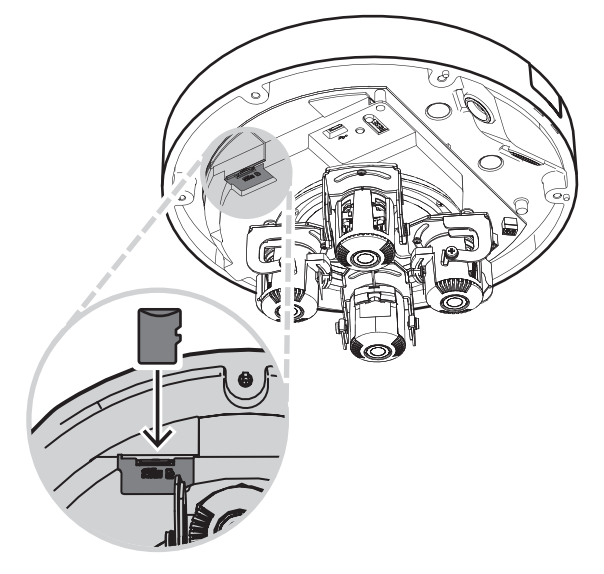

**Uziemienie**

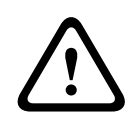

#### **Ostrzeżenie!**

Tylko przeszkoleni elektrycy! Pracę z urządzeniami elektrycznymi należy powierzać wyłącznie wykwalifikowanym technikom.

Aby uziemić kamerę:

- 1. Usunąć wkręty z dołu podstawy kamery.
- 2. Zamontuj zacisk pierścieniowy (niedołączony do kamery) na śrubie.
- 3. Przytrzymać podstawę kamery, a następnie przymocować wkręt z kablem uziemienia.

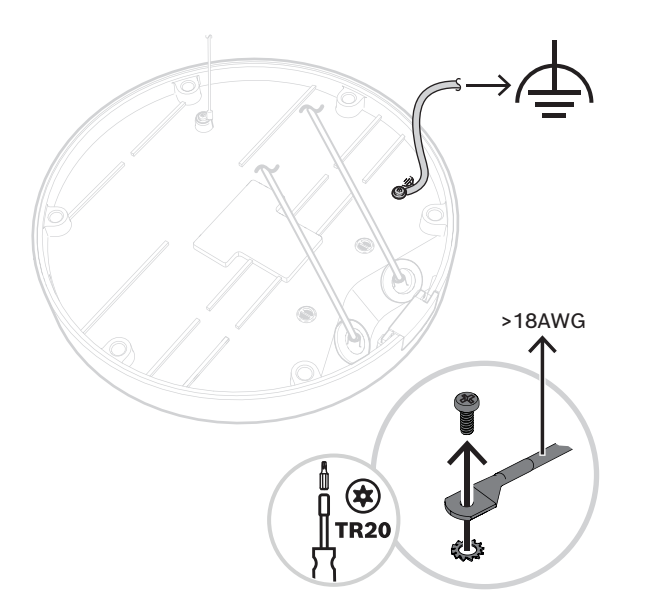

#### **5.2.2 Kroki wykonywania instalacji**

1. Przełóż przewód podstawy kamery przez haczyk na płycie montażowej, aby zabezpieczyć podstawę kamery podczas instalacji.

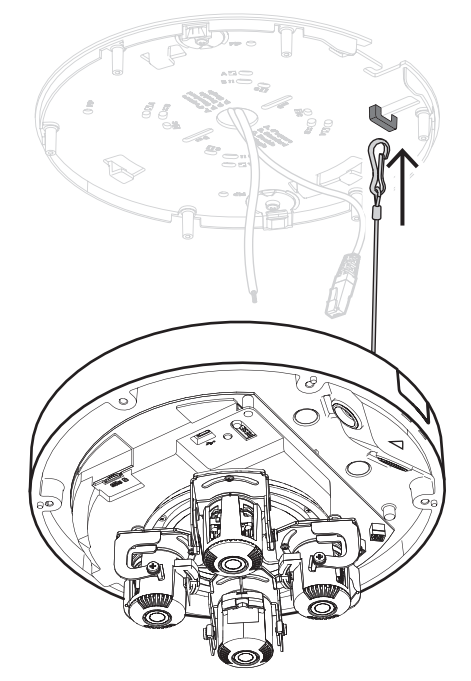

2. Załóż przebijak do zaślepki złącza RJ-45 na kablu sieciowym.

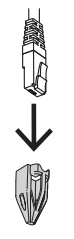

- 3. Zdejmij rurki z gumowych przelotek M20.
- 4. Załóż jedną gumową przelotkę M20 na krawędź przebijaka do zaślepki złącza RJ-45.

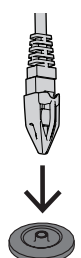

- 5. Przeciągnij przebijak do zaślepki złącza RJ-45 razem ze złączem kabla sieciowego przez gumową przelotkę M20. Pozostaw ok. 13 cm przerwy między przelotką a końcem kabla.
- 6. Zdejmij przebijak do zaślepki złącza RJ-45.

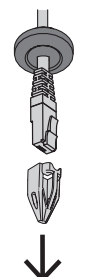

7. Załóż drugą gumową przelotkę M20 na krawędź kabla połączeń dodatkowych. Pozostaw co najmniej 5 cm przerwy między przelotką a końcem kabla.

8. Lekko odciągnij gumowe przelotki M20 na obu kablach, aby upewnić się, że tuleja przelotki jest skierowana w stronę źródła kabli.

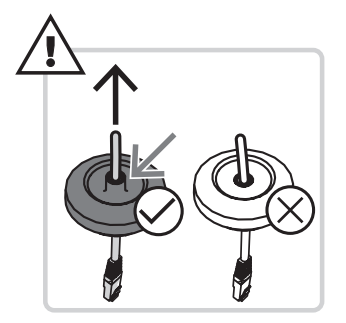

- 9. Przełożyć kabel sieciowy przez wlot kabla sieciowego.
- 10. Przełóż kabel połączeń pomocniczych przez drugi otwór kablowy.

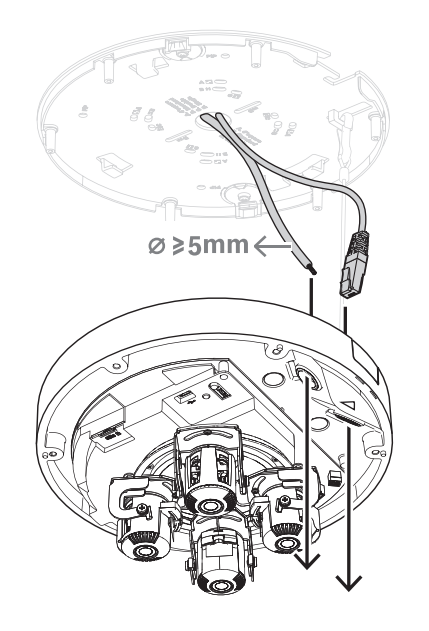

11. Zamocuj gumowe przelotki M20 w obu wlotach kablowych, aby upewnić się, że wloty są dobrze zamknięte.

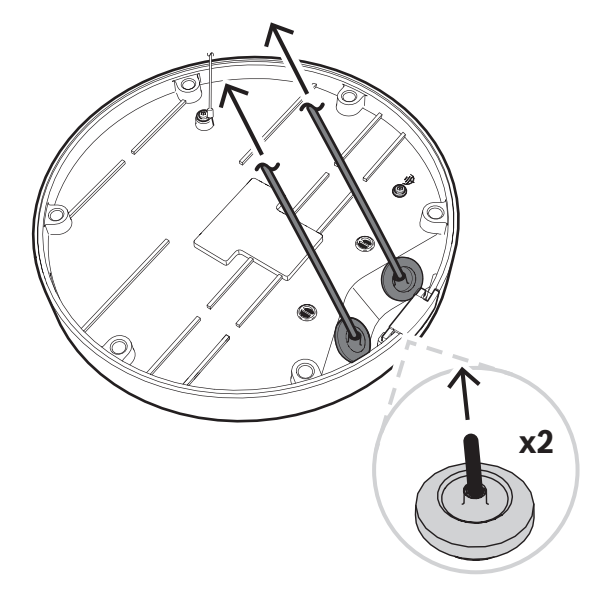

12. Jeśli jest to wymagane, zapętlić kabel na zaczepach płyty montażowej.

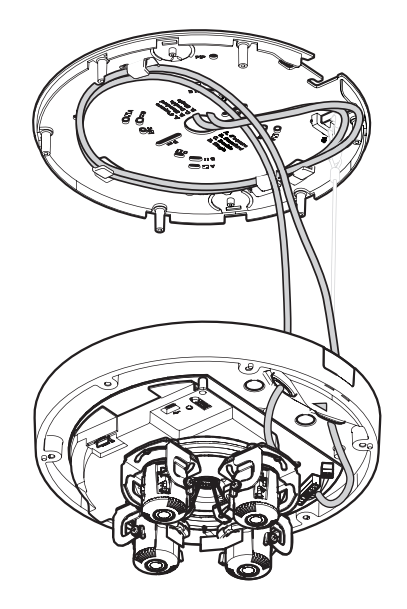

13. Umieść podstawę kamery na płycie montażowej tak, by otwory na śruby na podstawie kamery i płycie montażowej były ze sobą zbieżne. Lekko dociśnij podstawę kamery do płyty montażowej, aż usłyszysz/poczujesz kliknięcie. Upewnić się, że podstawa kamery jest zabezpieczona.

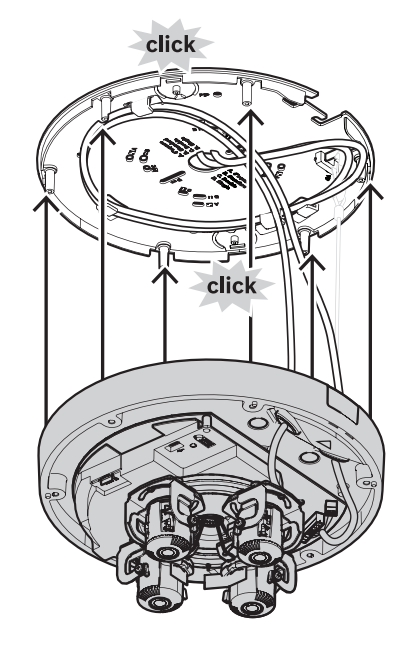

#### **5.2.3 Okablowanie podstawy kamery**

#### **Połączenie sieciowe**

1. Podłączyć kabel sieciowy do złącza sieciowego.

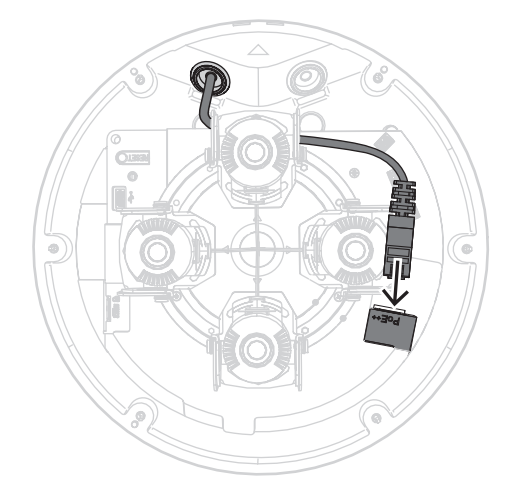

#### **Połączenia pomocnicze — połączenie zasilania**

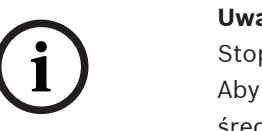

#### **Uwaga!**

pień ochrony IP66 przed wodą i kurzem instalacja miała stopień ochrony IP66 przed wodą i kurzem, należy stosować kable o średnicy co najmniej 5 mm.

#### **Uwaga!**

Stopień ochrony IP66 przed wodą i kurzem

Jeśli przed poprowadzeniem połączeń dodatkowych przez gumową przelotkę M20 rozdzielisz je na dwa kable, kamera straci stopień ochrony IP66 przed wodą i kurzem. Aby zachować stopień ochrony IP66 przed wodą i kurzem, poprowadź tylko jeden kabel przez gumową przelotkę M20.

**i**

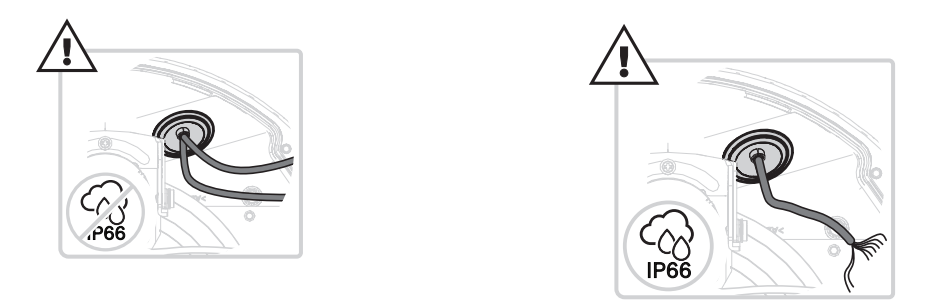

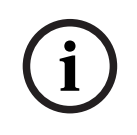

#### **Uwaga!**

Jeśli zasilanie PoE++ jest niedostępne, użyj zasilacza 24 VAC.

- 1. Zdejmij 8 mm izolacji z przewodów zasilających.
- 2. Podłącz przewody zasilające do 2-stykowego złącza zasilania.
- 3. Podłącz 2-stykowe złącze zasilania do złącza zasilania w podstawie kamery.

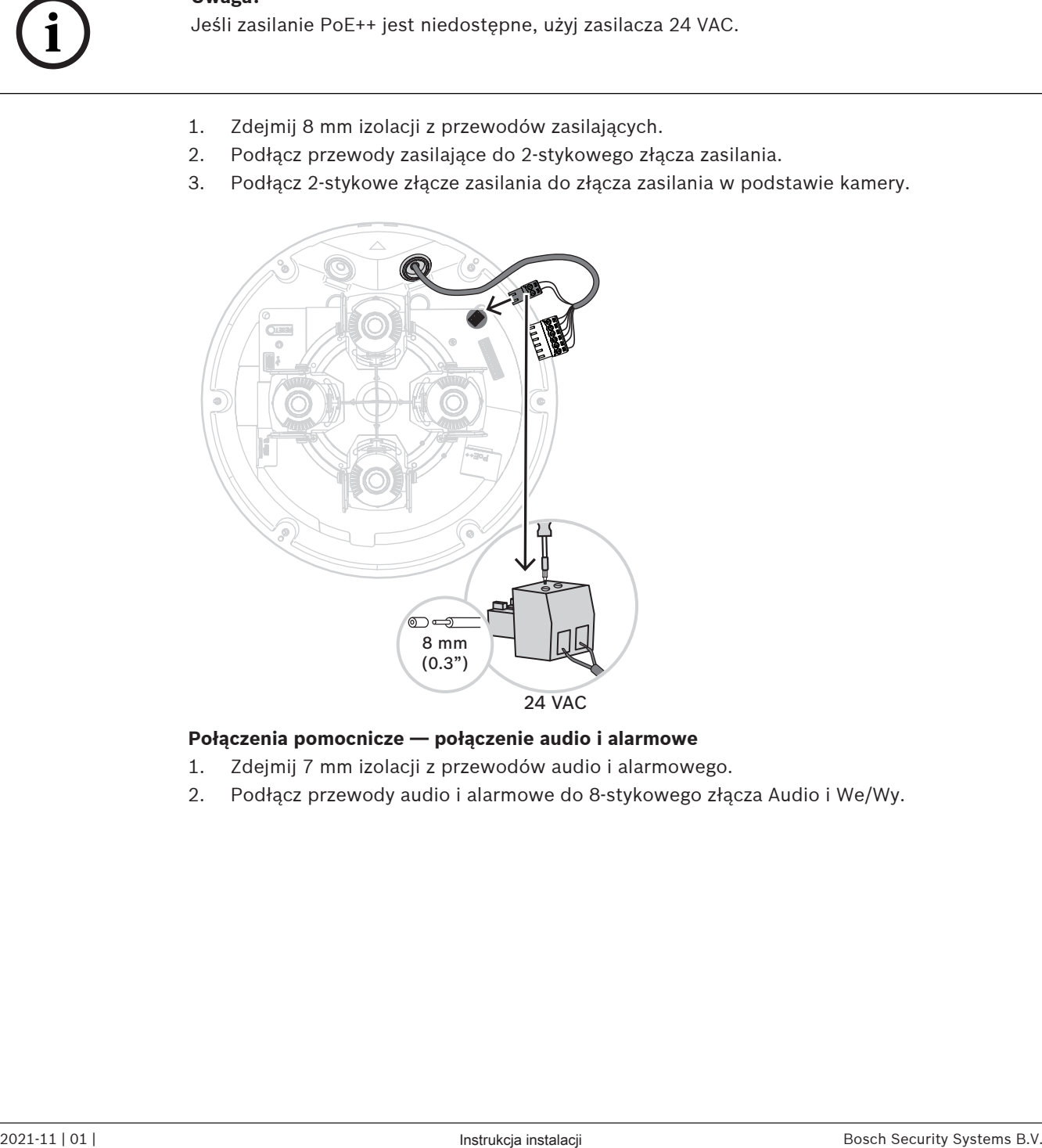

#### **Połączenia pomocnicze — połączenie audio i alarmowe**

- 1. Zdejmij 7 mm izolacji z przewodów audio i alarmowego.
- 2. Podłącz przewody audio i alarmowe do 8-stykowego złącza Audio i We/Wy.

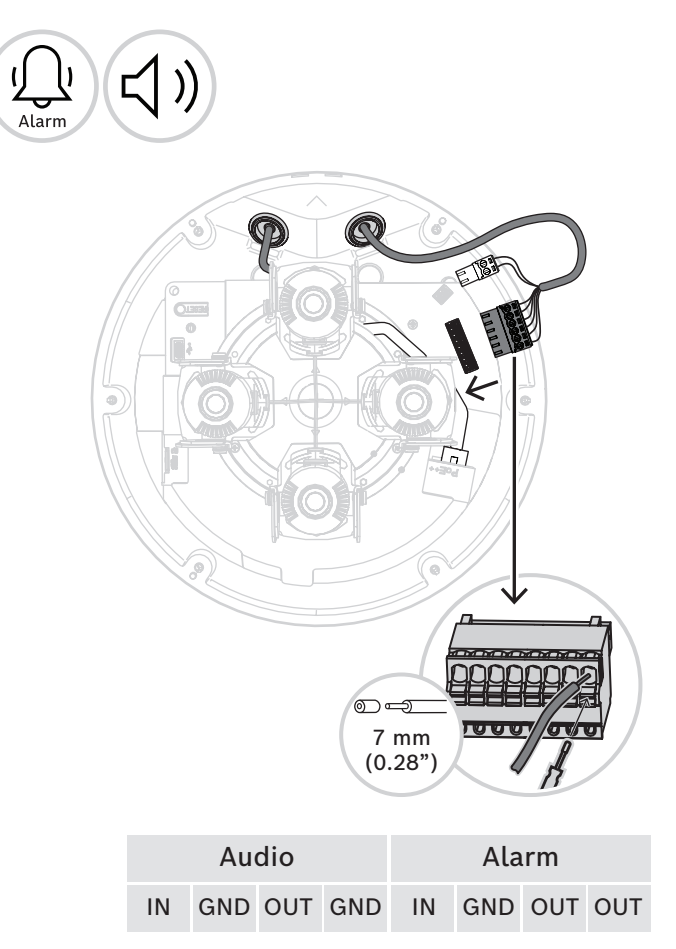

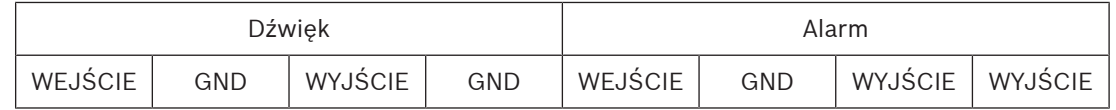

#### **5.2.4 Podłączanie bezprzewodowego klucza sprzętowego USB**

Ponieważ kamera jest wyposażona w port USB-C przeznaczony dla adaptera USB łączności bezprzewodowej (sprzedawany oddzielnie, dostępny od 2022 r.), instalator może łatwo wykonać początkową konfigurację bezprzewodowo. Korzystając z urządzenia mobilnego zawierającego aplikację Bosch Project Assistant, można przeprowadzić wstępną konfigurację oraz ustawić powiększenie i ostrość w obiektywie, aby znaleźć właściwą scenę.

1. Podłącz bezprzewodowy klucz sprzętowy USB za pomocą kabla do portu USB-C w podstawie kamery.

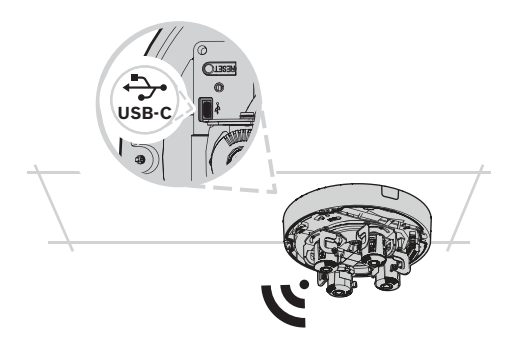

Aby dowiedzieć się więcej na temat Bosch Project Assistant, zobacz Bosch Project Assistant, Strona 32.

## **5.3 Ustawianie pozycji obiektywów wieloprzetwornikowych**

Każdy obiektyw z wieloma przetwornikami można ustawić indywidualnie, co zapewnia maksymalną elastyczność.

Dostępne są następujące 4-osiowe ustawienia obiektywu:

- 1. Przesuwanie wszystkich czterech obiektywów nad pierścieniem, Strona 24: 0º do 360º
- 2. Przechylanie wszystkich czterech obiektywów, Strona 25:0º do 105º
- 3. Obracanie wszystkich czterech obiektywów, Strona 26: -20º do 20º
- 4. Obracanie wszystkich czterech obiektywów wokół własnej osi, Strona 26: -90º do 90º

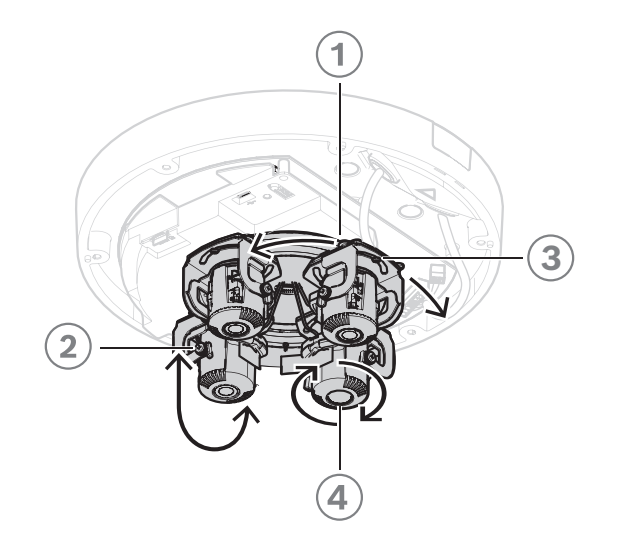

#### **5.3.1 Przesuwanie wszystkich czterech obiektywów nad pierścieniem**

1. Obracaj każdy z czterech obiektywów, aby ustawić je w odpowiedniej pozycji. Możesz obracać w zakresie od 0° do 360° za pomocą zintegrowanego pierścienia w kamerze.

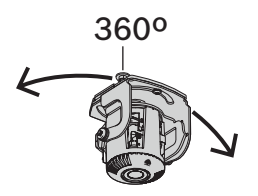

2. Aby ustawić kamerę w optymalnej pozycji przeglądowej 360°, przesuń każdy z czterech obiektywów tak, aby ikony szarych trójkątów pokrywały się ze śrubami. Aby uzyskać optymalną pozycję przeglądową 360°, musisz także pochylić obiektywy o co najmniej 20°, aby obrazy nakładały się na siebie. Patrz Przechylanie wszystkich czterech obiektywów, Strona 25.

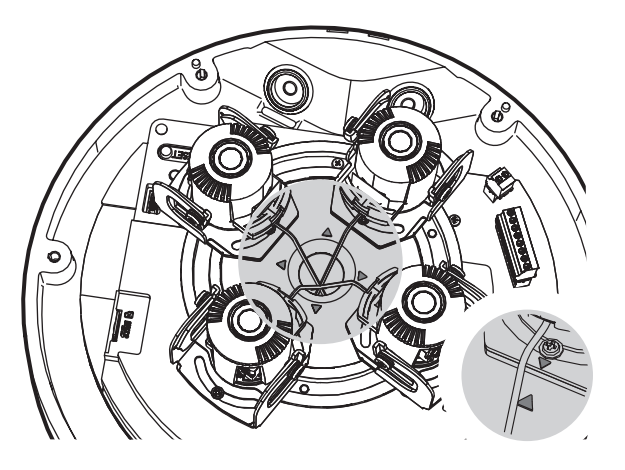

#### **5.3.2 Przechylanie wszystkich czterech obiektywów**

1. Przechylaj każdy z czterech obiektywów, aby ustawić je w odpowiedniej pozycji. Dostępny jest zakres przechyłu od 0° do 105°.

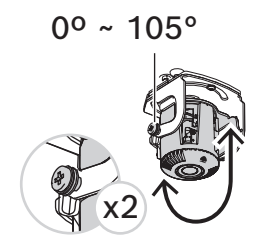

2. W celu ustawienia każdy z czterech obiektywów pod kątem 90° tak, aby był ustawiony prosto w dół na suficie, należy upewnić się, że biała kropka na środku większego uchwytu obiektywu odpowiada krawędzi mniejszego uchwytu obiektywu.

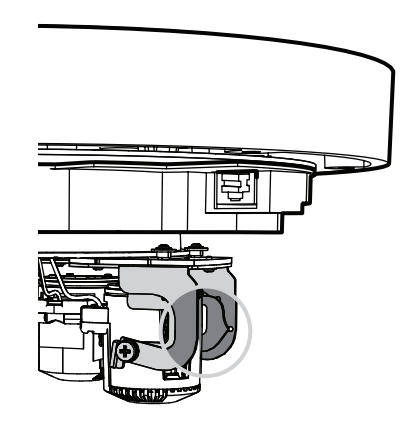

3. Nie przechylaj żadnego z czterech obiektywów dalej niż do momentu, gdy biała kropka na krawędzi uchwytu obiektywu spotka się z białym trójkątem. Jeśli przechylisz je bardziej, mogą pojawić się problemy z ostrością obrazu. Używaj tego położenia tylko w szczególnych przypadkach lub gdy musisz używać obiektywu z pełnym zoomem.

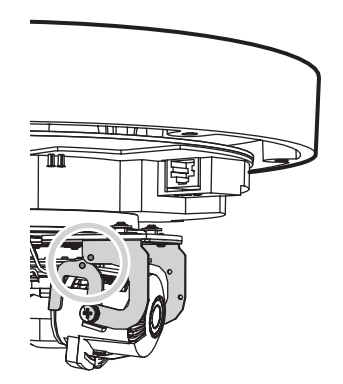

- 4. Aby uzyskać nakładające się na siebie obrazy 360°, upewnij się, że kąt nachylenia w stosunku do sufitu wynosi co najmniej od 20° do 62°:
	- 20°: nałożenie w dolnej części obrazu
	- 62°: pełny przegląd 360° z nakładaniem się obok siebie i bez martwych punktów

**i**

#### **5.3.3 Obracanie wszystkich czterech obiektywów**

1. Obróć każdy z czterech obiektywów na podstawie aparatu, aby ustawić je w odpowiedniej pozycji. Obrót jest możliwy w zakresie od -20º do 20º.

#### **Uwaga!**

Mechanicznie każdy z czterech obiektywów obraca się w zakresie od -45º do 45º, ale wtedy nie da się zamknąć osłony kopułki kamery. Dlatego należy przestrzegać granic od -20º do 20º.

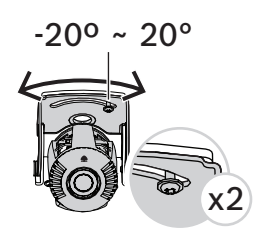

2. Aby ustawić kamerę w optymalnej pozycji przeglądowej 360º, obróć każdy z czterech obiektywów tak, aby białe trójkąty były ze sobą zbieżne.

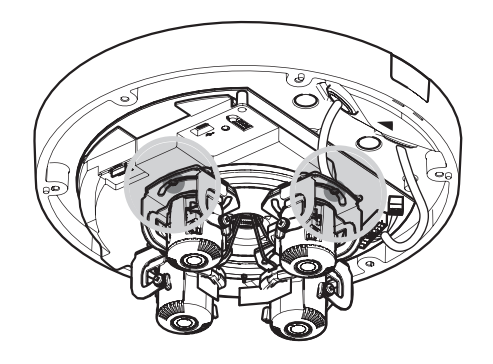

### **5.3.4 Obracanie wszystkich czterech obiektywów wokół własnej osi**

1. Obracaj każdy z czterech obiektywów, aby ustawić je w odpowiedniej pozycji. Możesz kręcić w zakresie od -90º do 90º.

-90º ~ 90º **TOF** 

2. Aby ustawić obraz prosto, upewnij się, że ikona drzewa na obiektywie jest wyrównana w poziomie.

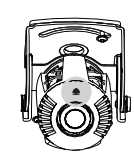

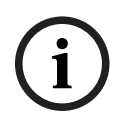

#### **Uwaga!**

Nie obracaj obiektywu więcej niż o 90º. Aby zapobiec uszkodzeniom, nie przesuwaj obiektywu poza ogranicznik.

## **5.4 Zakładanie osłony kopułki kamery**

- 1. Umieść osłonę kopułki kamery na podstawie kamery tak, aby trójkątne ikony na podstawie kamery i na osłonie kopułki były ze sobą zbieżne.
- 2. Dokręć 6 wkrętów uwięzionych w otworach na osłonie kopułki kamery momentem od 1 do 2 Nm.

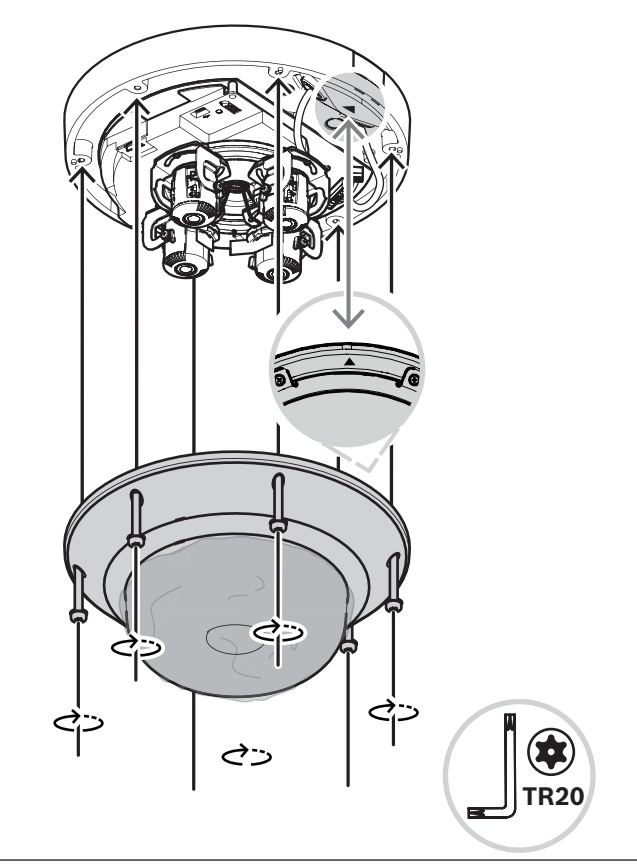

3. Zdjąć plastikową pokrywę ochronną z kopułki.

## **5.5 Opcjonalne akcesoria do montażu**

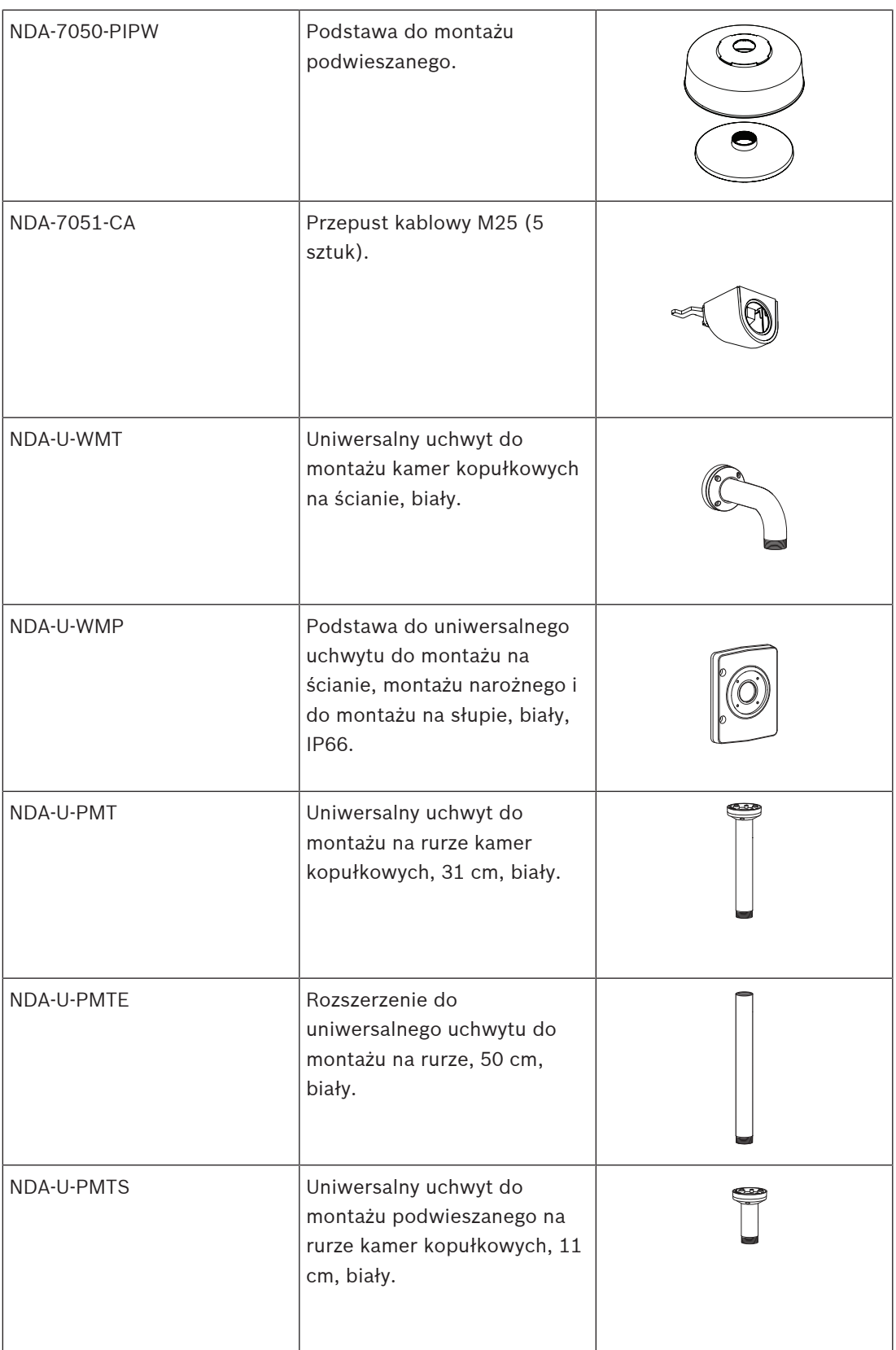

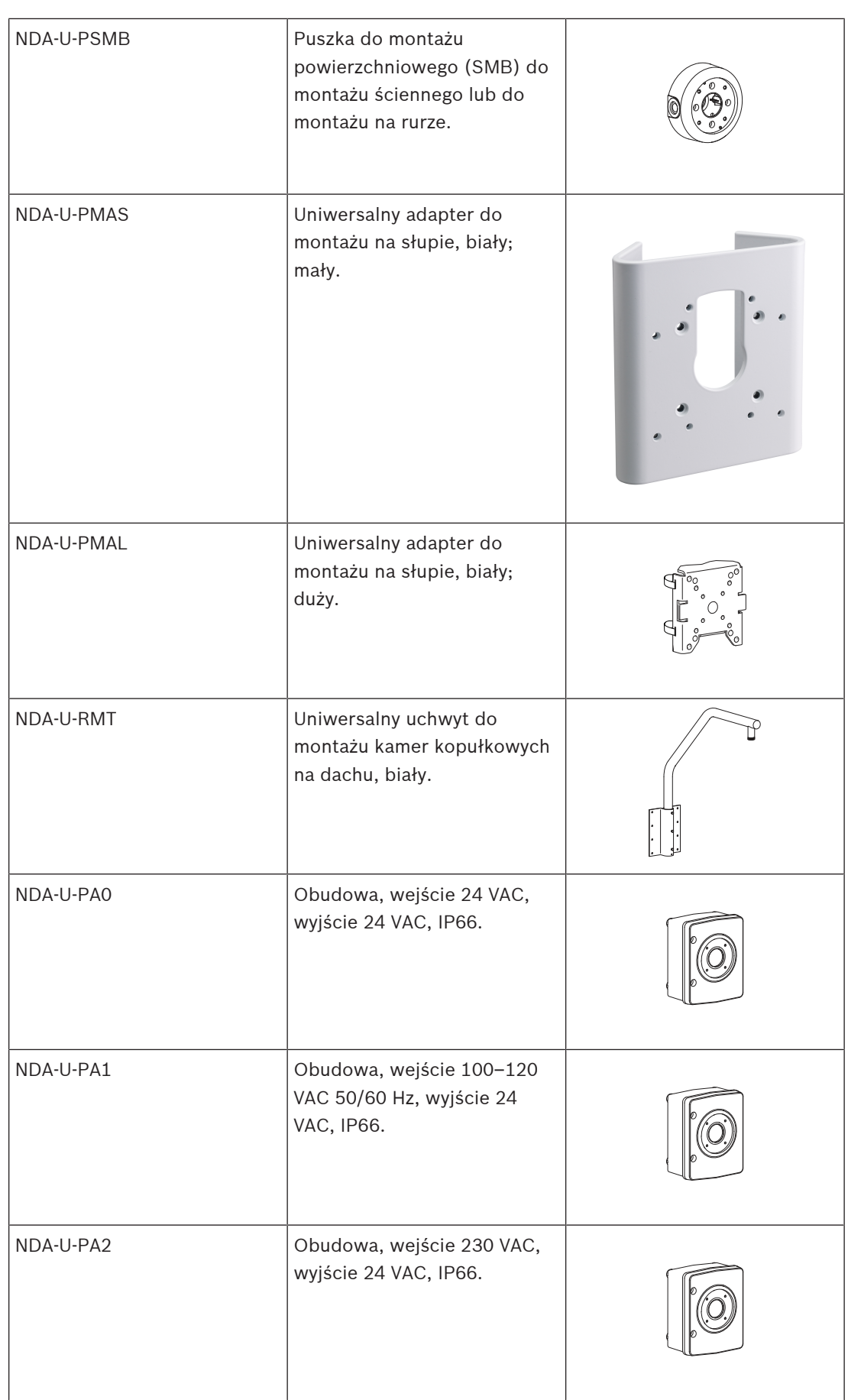

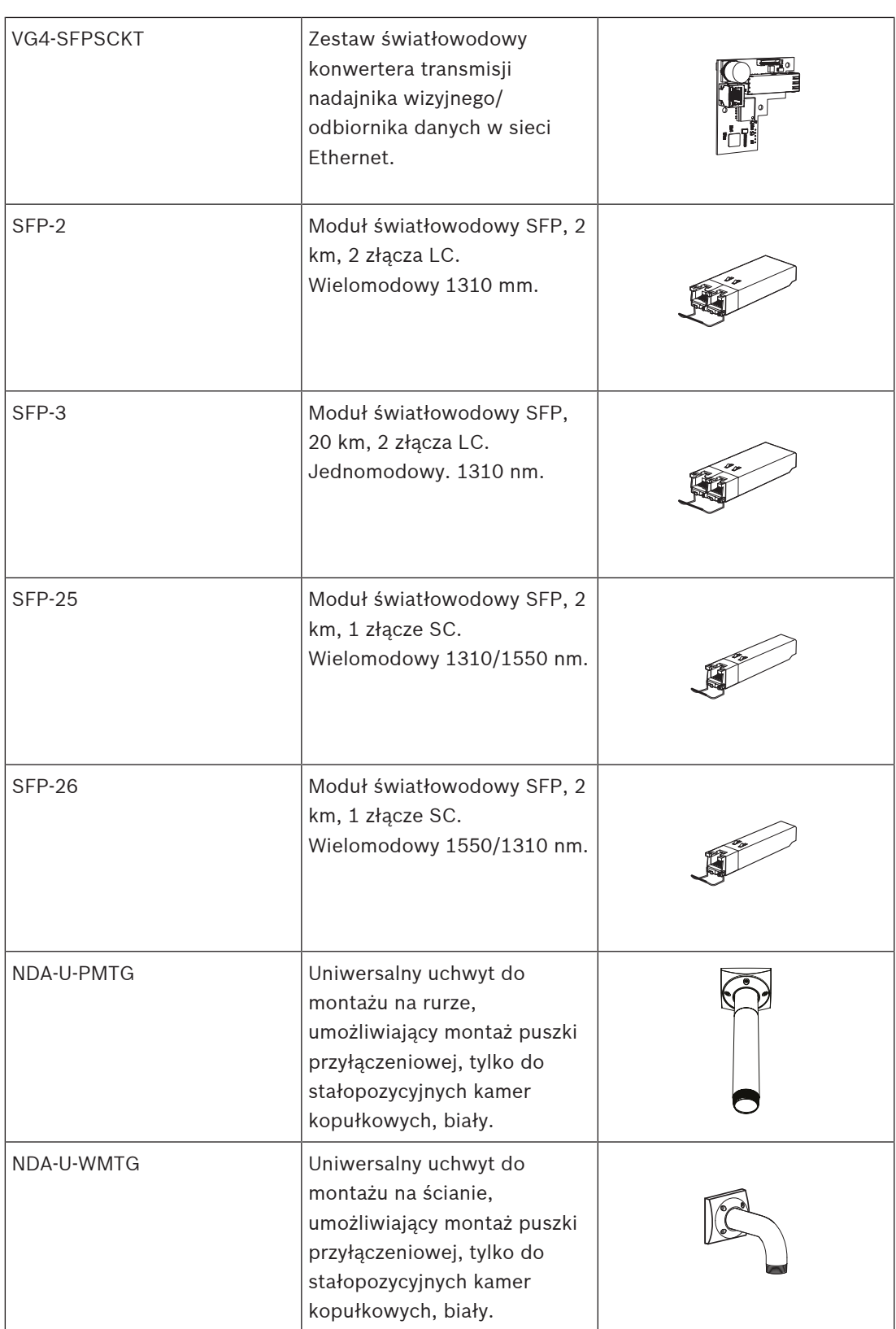

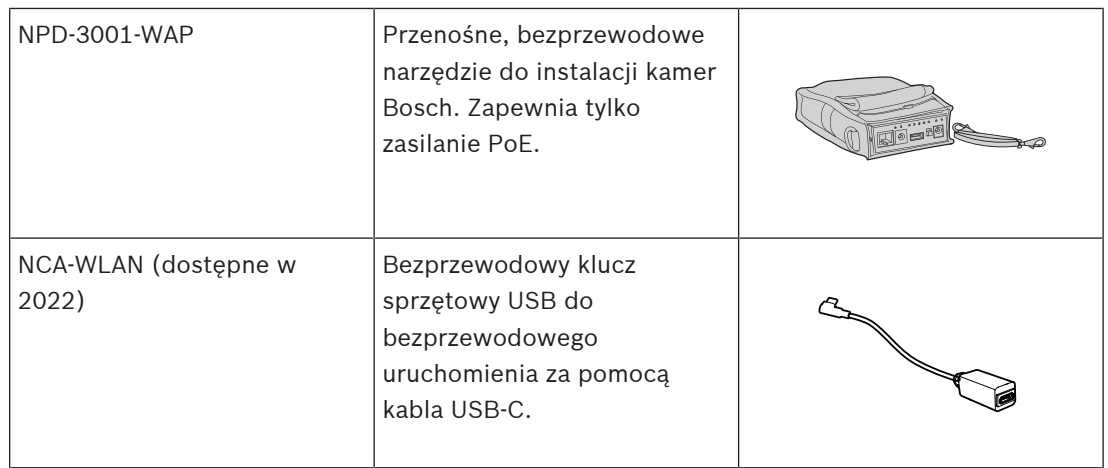

## **6 Konfiguracja**

## **6.1 Bosch Project Assistant**

Jeśli jest podłączony bezprzewodowy klucz sprzętowy USB, możesz użyć aplikacji Bosch Project Assistant na urządzeniu mobilnym (iOS, Windows lub Android), aby przeprowadzić wstępną konfigurację bezprzewodowo.

1. Pobrać aplikację Project Assistant.

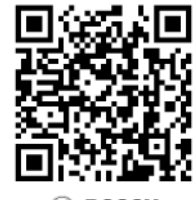

**BROSCH** 

2. Wykonać niezbędne kroki, aby skonfigurować urządzenie. Pomocne może być wideo instruktażowe wyjaśniające tę procedurę krok po kroku.

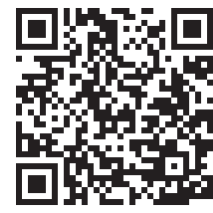

Aby uzyskać więcej informacji na temat podłączania bezprzewodowego klucza sprzętowego USB, patrz Podłączanie bezprzewodowego klucza sprzętowego USB, Strona 23.

## **6.2 Połączenie z przeglądarką**

Komputer z przeglądarką internetową (Google Chrome, Microsoft Edge lub Mozilla Firefox) jest używany do odbierania obrazów na żywo, sterowania urządzeniem i odtwarzania zapisanych sekwencji. Jednostkę należy skonfigurować za pośrednictwem sieci przy użyciu przeglądarki internetowej.

#### **6.2.1 Tworzenie sieci**

Aby działać w sieci użytkownika, jednostka musi mieć prawidłowy adres IP oraz zgodną maskę podsieci.

Domyślnie ustawienie DHCP jest fabrycznie ustawione na **Włączony i łącze lokalne**, co oznacza, że serwer DHCP przypisuje adres IP lub w przypadku, gdy serwer DHCP nie jest dostępny, przypisywany jest lokalny adres łącza (auto-IP) w zakresie od 169.254.1.0 do 169.254.254.255.

Configuration Manager może służyć do znajdowania adresu IP. Oprogramowanie to można pobrać ze strony [http://downloadstore.boschsecurity.com.](http://downloadstore.boschsecurity.com)

- 1. Uruchom przeglądarkę internetową.
- 2. Wprowadź adres IP urządzenia w polu adresu URL.
- 3. Podczas pierwszej instalacji należy odpowiedzieć na wszelkie wyświetlane pytania zabezpieczające.

#### **6.2.2 Chroniona sieć**

Jeśli dostęp do sieci jest kontrolowany przez serwer RADIUS (uwierzytelnianie 802.1x), urządzenie należy skonfigurować przed jego dołączeniem do sieci komputerowej. W celu skonfigurowania urządzenia należy za pomocą kabla sieciowego połączyć je bezpośrednio z komputerem i skonfigurować dwa parametry – **Identyfikacja** oraz **Hasło**. Dopiero po ich skonfigurowaniu możliwa będzie komunikacja z urządzeniem przez sieć komputerową.

### **6.3 Bosch Video Client**

Program Bosch Video Client jest bezpłatną aplikacją systemu Windows, pozwalającą na podgląd, obsługę, sterowanie i zarządzanie kamerami dozorowymi. Można go pobrać stąd: <http://downloadstore.boschsecurity.com/>

Program Configuration Manager, który stanowi część aplikacji Video Client, to przydatne narzędzie służące do lokalizowania adresów IP kamer w sieci użytkownika. Więcej informacji można znaleźć w odpowiedniej instrukcji obsługi.

### **6.4 Video Security Client**

#### **Video Security Client**

Video Security Client to bezpłatne, łatwe w obsłudze oprogramowanie dozoru wizyjnego firmy Bosch do lokalnego i zdalnego monitoringu z kamer i urządzeń IP. Oprogramowanie obsługuje maksymalnie 16 kamer.

Aplikacja Video Security Client wyposażona jest w wiele funkcji do prostowania krzywizn obrazu. Można jej używać także do wyświetlania dostępnych trybów.

## **7 Rozwiązywanie problemów 7.1 Rozwiązywanie problemów**

Poniższa tabela ułatwia identyfikację przyczyn nieprawidłowości działania urządzenia oraz ich usuwanie, jeśli jest to możliwe.

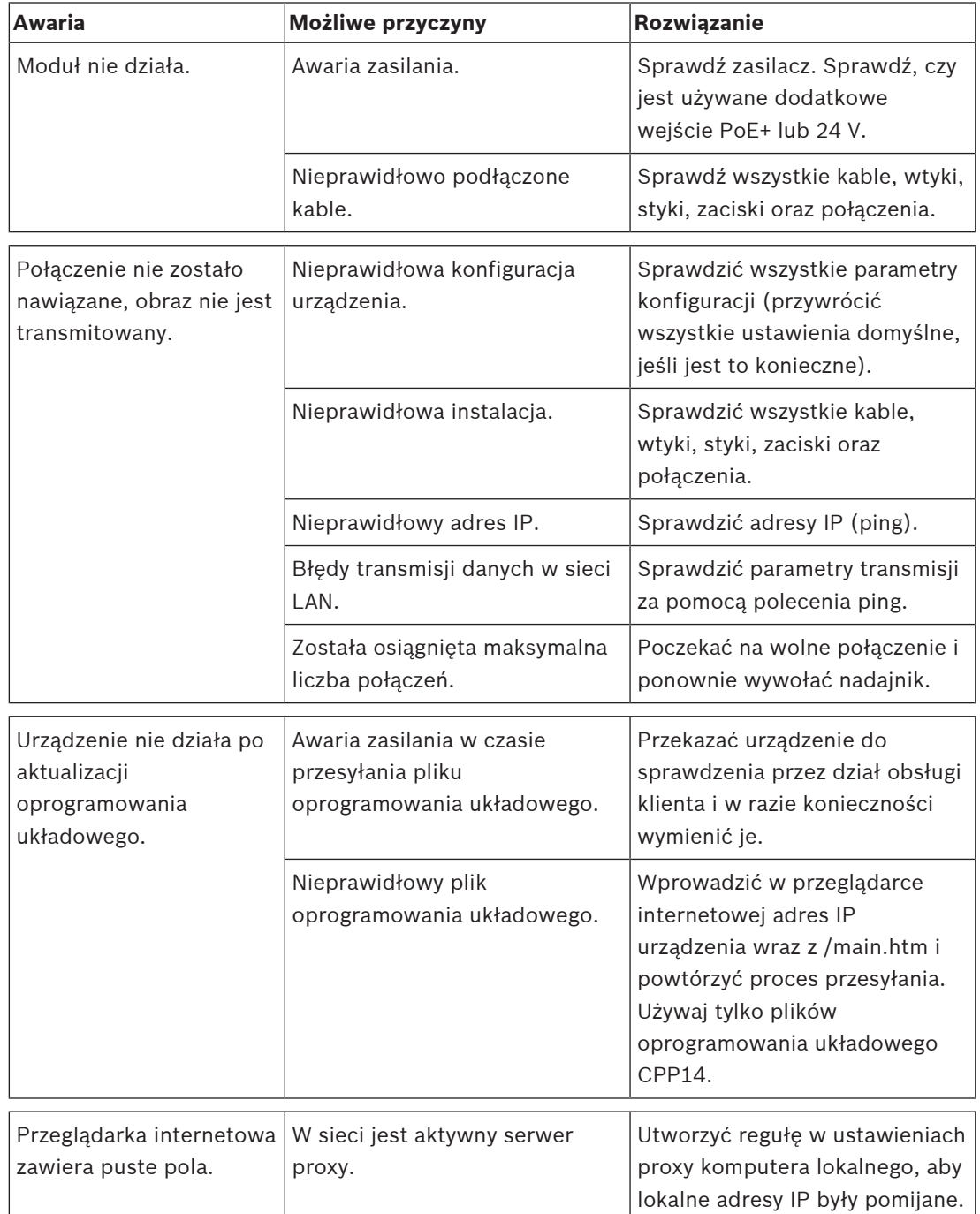

## **7.2 Testowanie sieci**

Do sprawdzenia połączenia między dwoma adresami IP można użyć polecenia ping. Umożliwia to sprawdzenie, czy urządzenie jest aktywne w sieci.

- 1. Otworzyć wiersz poleceń DOS.
- 2. Wpisać *ping* wraz z adresem IP urządzenia.

Jeśli urządzenie zostanie znalezione, wyświetla się odpowiedź w postaci "Odpowiedź z..." wraz z liczbą przesłanych bajtów oraz czasem transmisji w milisekundach. W przeciwnym razie urządzenie nie będzie dostępne za pomocą sieci. Może być to spowodowane tym, iż:

- Urządzenie nie jest prawidłowo dołączone do sieci. W takim wypadku należy sprawdzić połączenia kablowe.
- Urządzenie nie jest prawidłowo zintegrowane z siecią. Sprawdzić adres IP, maskę podsieci oraz adres bramy.

## **7.3 Biuro obsługi klienta**

Jeśli użytkownik nie może samodzielnie rozwiązać problemu, powinien skontaktować się ze sprzedawcą, integratorem systemu lub bezpośrednio z biurem obsługi klienta firmy Bosch Security Systems.

Numery wersji oprogramowania układowego można znaleźć na stronie serwisowej. Prosimy zapisać te dane przed skontaktowaniem się z biurem obsługi klienta.

- 1. W pasku adresu przeglądarki, po adresie IP urządzenia, należy wpisać: /version , na przykład: 192.168.0.80/version
- 2. Zanotować informacje lub wydrukować stronę.

## **8 Obsługa serwisowa**

### **8.1 Czyszczenie**

#### **Czyszczenie kopułki**

Jeśli kopułka wymaga czyszczenia, należy stosować się do poniższych procedur z uwzględnieniem wszystkich poniższych ostrzeżeń.

#### **Czyszczenie wnętrza kopułki**

Bardzo miękkiej powierzchni wewnętrznej nie należy czyścić przez przecieranie lub odkurzanie ścierką. Do usunięcia kurzu z powierzchni wewnętrznej używać czystego, suchego powietrza, najlepiej sprężonego.

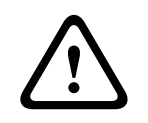

#### **Ostrzeżenie!**

Do czyszczenia kopułki nie używać roztworów na bazie alkoholu. Alkohol powoduje matowienie powierzchni i jej stopniowe starzenie się w wyniku obciążeń naprężeniowych, przez co staje się łamliwa.

#### **Czyszczenie zewnętrznej części kopułki**

Powierzchnia zewnętrzna kopułki jest utwardzona specjalną powłoką zapewniającą dodatkową ochronę. W razie zabrudzenia używać tylko środków czyszczących i ściereczek odpowiednich do czyszczenia soczewek obiektywów. Dokładnie wytrzeć kopułkę suchą, delikatną szmatką w celu uniknięcia plam wodnych. Nie czyścić kopułki żadnym materiałem ściernym lub środkiem czyszczącym o właściwościach ściernych.

Firma Bosch zaleca czyszczenia kopułki środkiem NOVUS "No. 1" Plastic Clean & Shine (lub podobnym), zgodnie z instrukcjami producenta. Aby znaleźć lokalnego dystrybutora, należy odwiedzić stronę internetową [www.novuspolish.com.](http://www.novuspolish.com/)

#### **Środki ostrożności**

- Nie czyścić kopułki przy dużym nasłonecznieniu ani w upalne dni.
- Nie czyścić kopułki środkami czyszczącymi o właściwościach ściernych czy silnych właściwościach alkalicznych.
- Nie skrobać kopułki żyletką ani innym ostrym narzędziem.
- Nie czyścić kopułki benzenem, benzyną, acetonem ani czterochlorkiem węgla.

#### **Czyszczenie obiektywów**

Obiektyw należy utrzymywać w czystości, aby zapewnić jego optymalne działanie. Należy oczyścić powierzchnię obiektywu z kurzu, tłustych plam i odcisków palców. Podczas czyszczenia obiektywu należy uważać, by nie uszkodzić specjalnej powłoki, która redukuje odbicia światła.

- Oczyść obiektyw z pyłu za pomocą pędzelka z dmuchawą lub czystej miękkiej szczoteczki.
- Wytrzyj krople wody czystą, miękką, niestrzępiącą się szmatką i osusz powierzchnię obiektywu.
- Użyj specjalnych chusteczek nasączonych płynem do czyszczenia obiektywów, aby delikatnie usunąć wszelkie pozostałe zabrudzenia (wycieraj spiralnie od środka obiektywu w kierunku krawędzi).

### **8.2 Naprawa**

W urządzeniu nie ma części, które może naprawiać użytkownik. Wszystkie naprawy należy powierzać wykwalifikowanym specjalistom.

#### **8.3 Resetowanie**

Resetowanie kamery do ustawień fabrycznych:

- 1. Zdejmij osłonę kopuły kamery z podstawy.
- 2. Naciśnij przycisk resetowania na podstawie kamery.

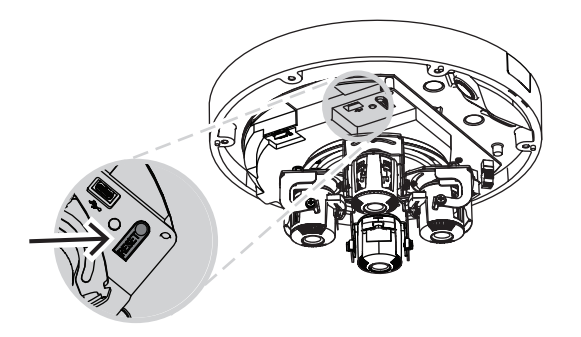

3. Ponownie załóż osłonę kopuły kamery na podstawę kamery.

## **9 Wycofanie z eksploatacji**

## **9.1 Przekazanie**

Urządzenie może być przekazywane wyłącznie z niniejszą instrukcją instalacji i obsługi.

## **9.2 Utylizacja**

#### **Stary sprzęt elektryczny i elektroniczny**

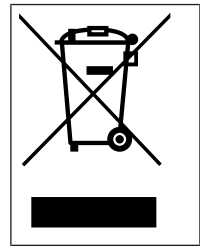

Tego produktu lub akumulatora nie należy utylizować razem z o odpadami z gospodarstw domowych. Taki sprzęt należy utylizować zgodnie z obowiązującymi przepisami lokalnymi, aby umożliwić ich ponowne wykorzystanie lub recykling. Ma to na celu ograniczenie zużycia zasobów oraz ochronę zdrowia człowieka i środowiska naturalnego.

## **10 Dane techniczne**

## **10.1 Wymiary**

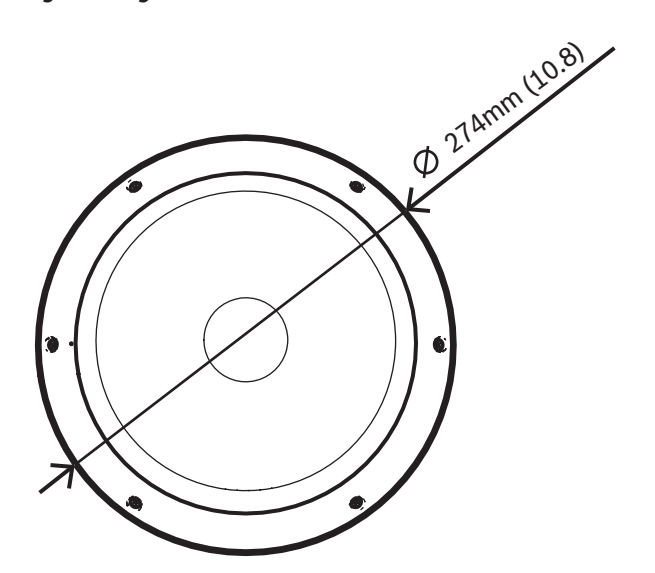

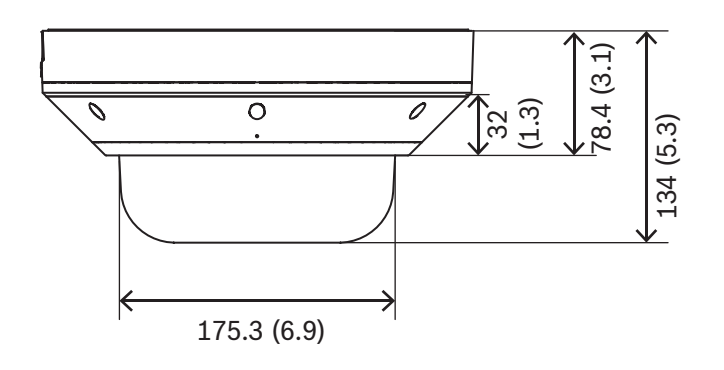

Wymiary w mm

## **10.2 Dane techniczne**

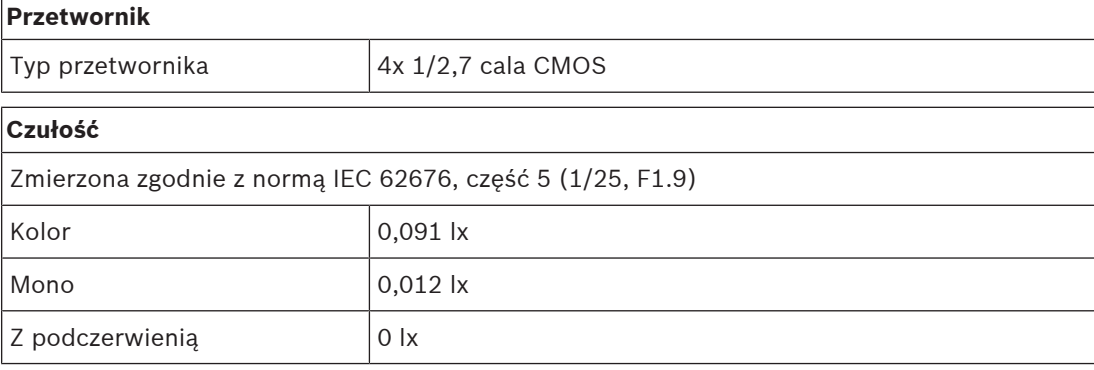

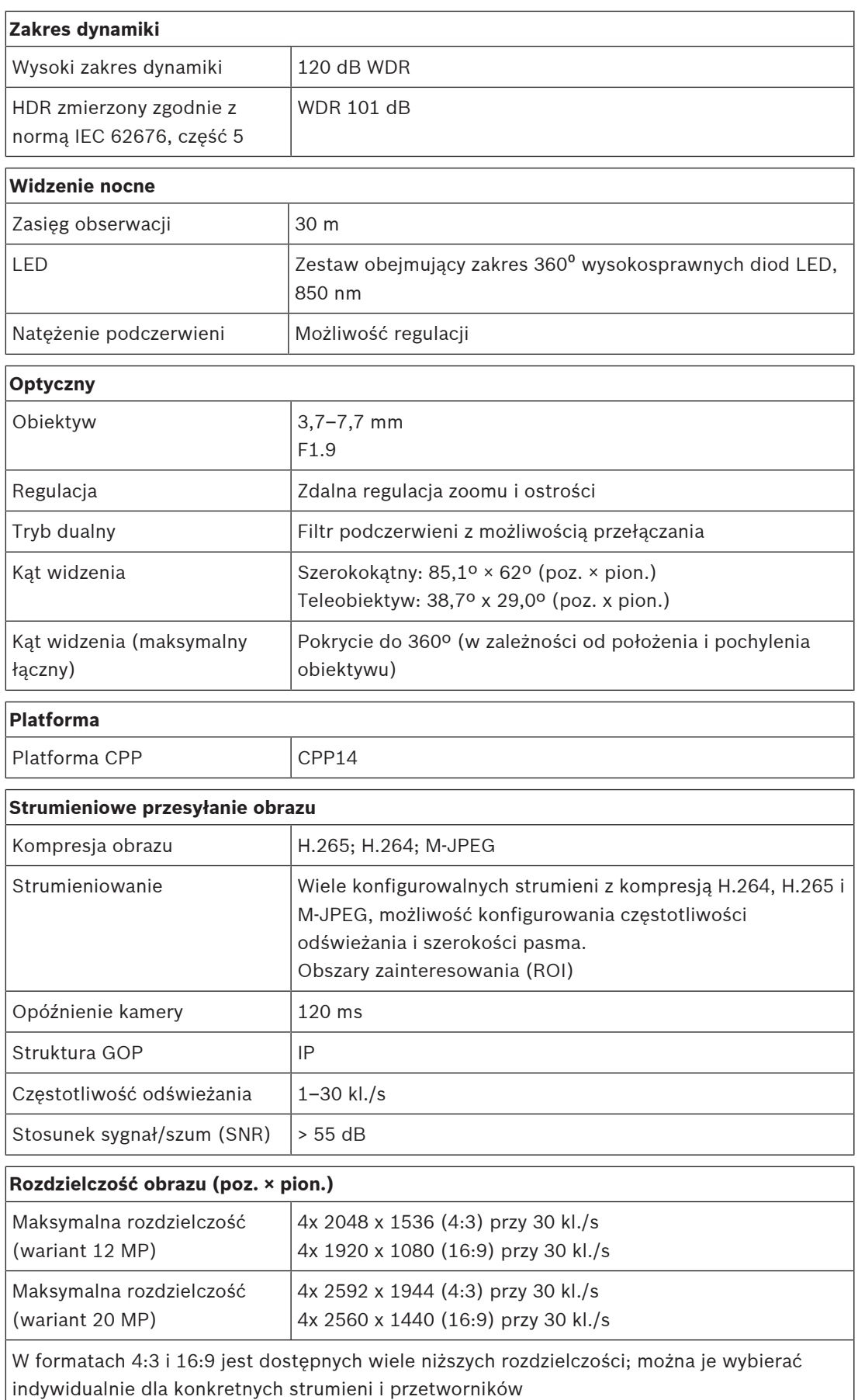

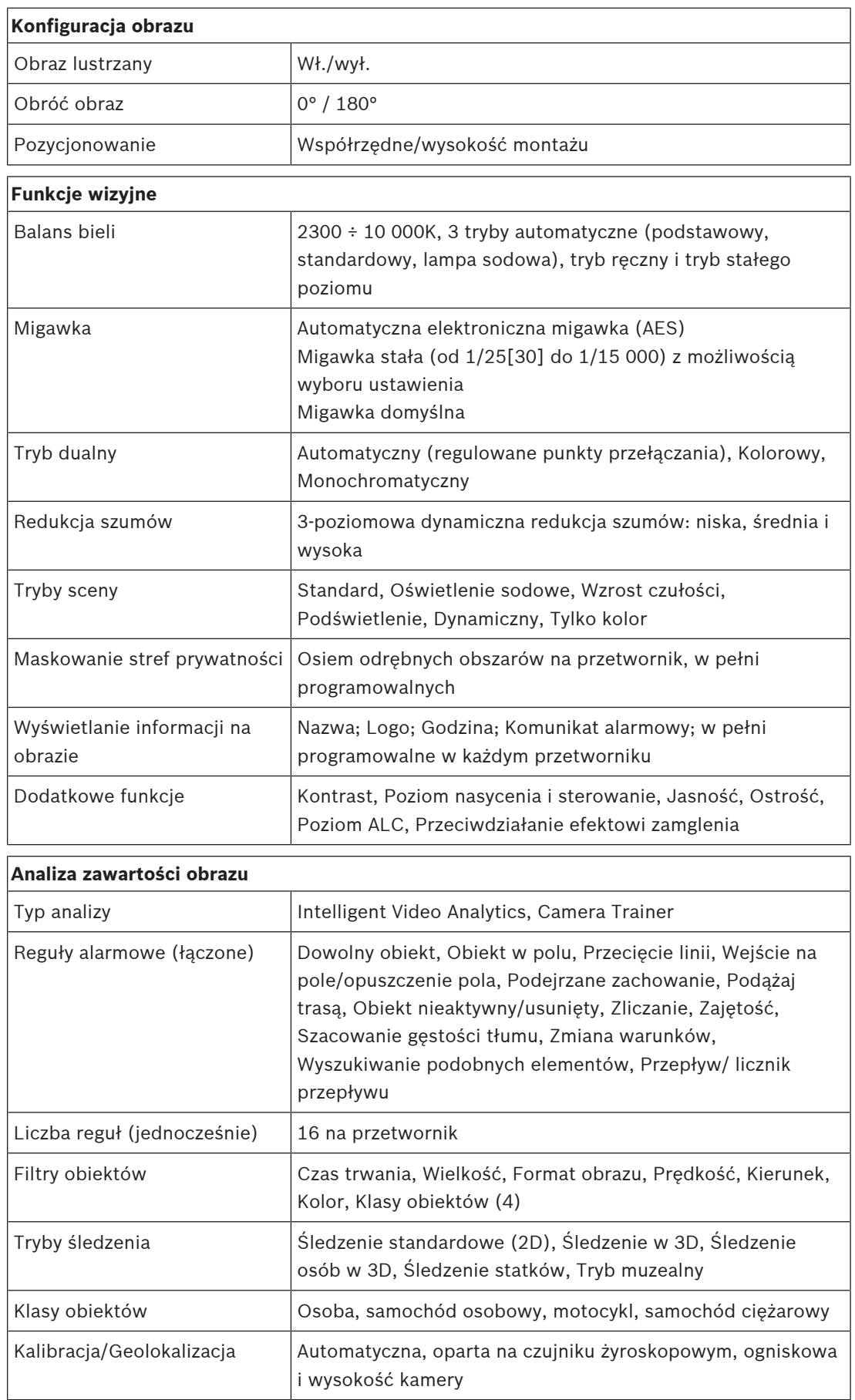

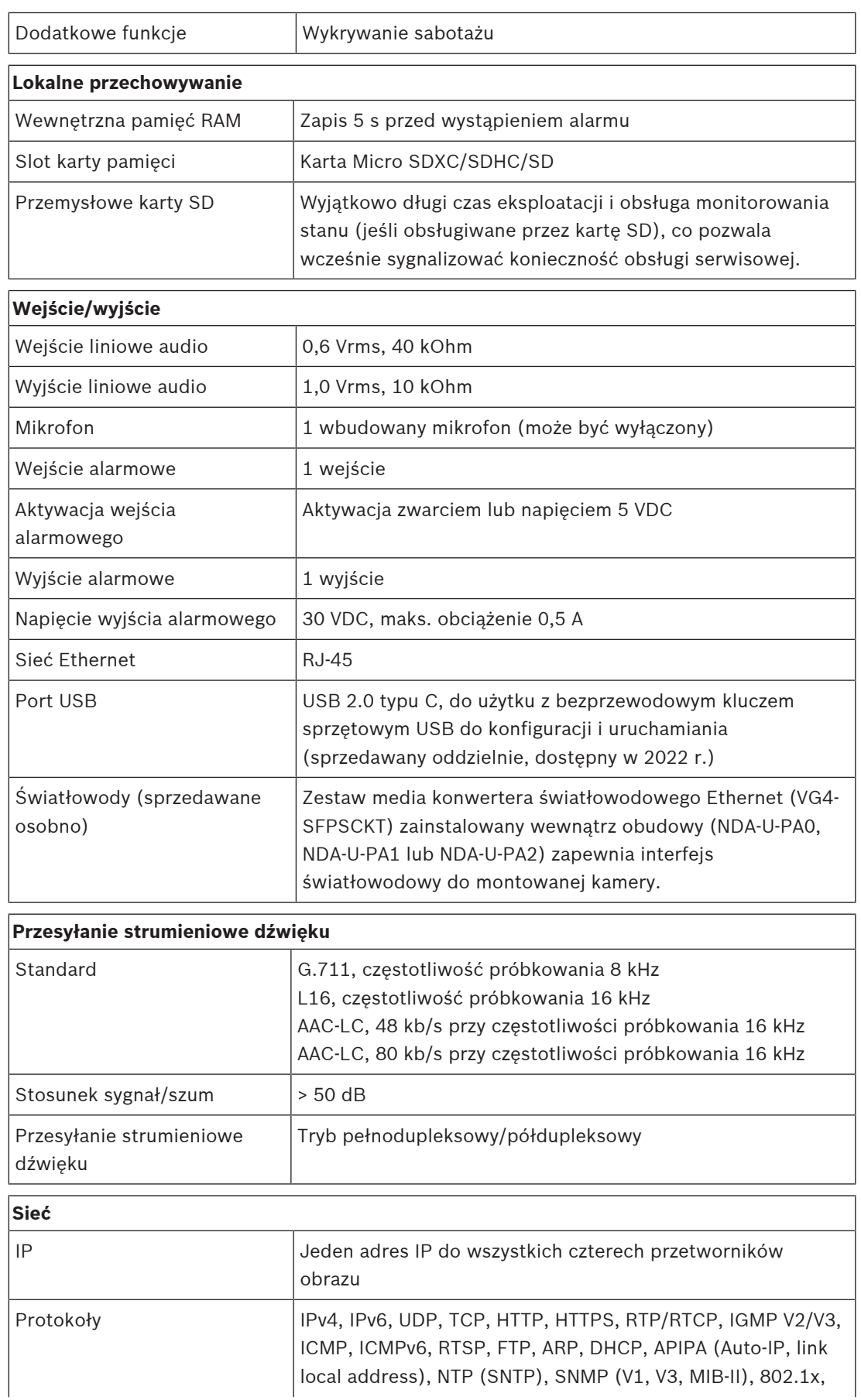

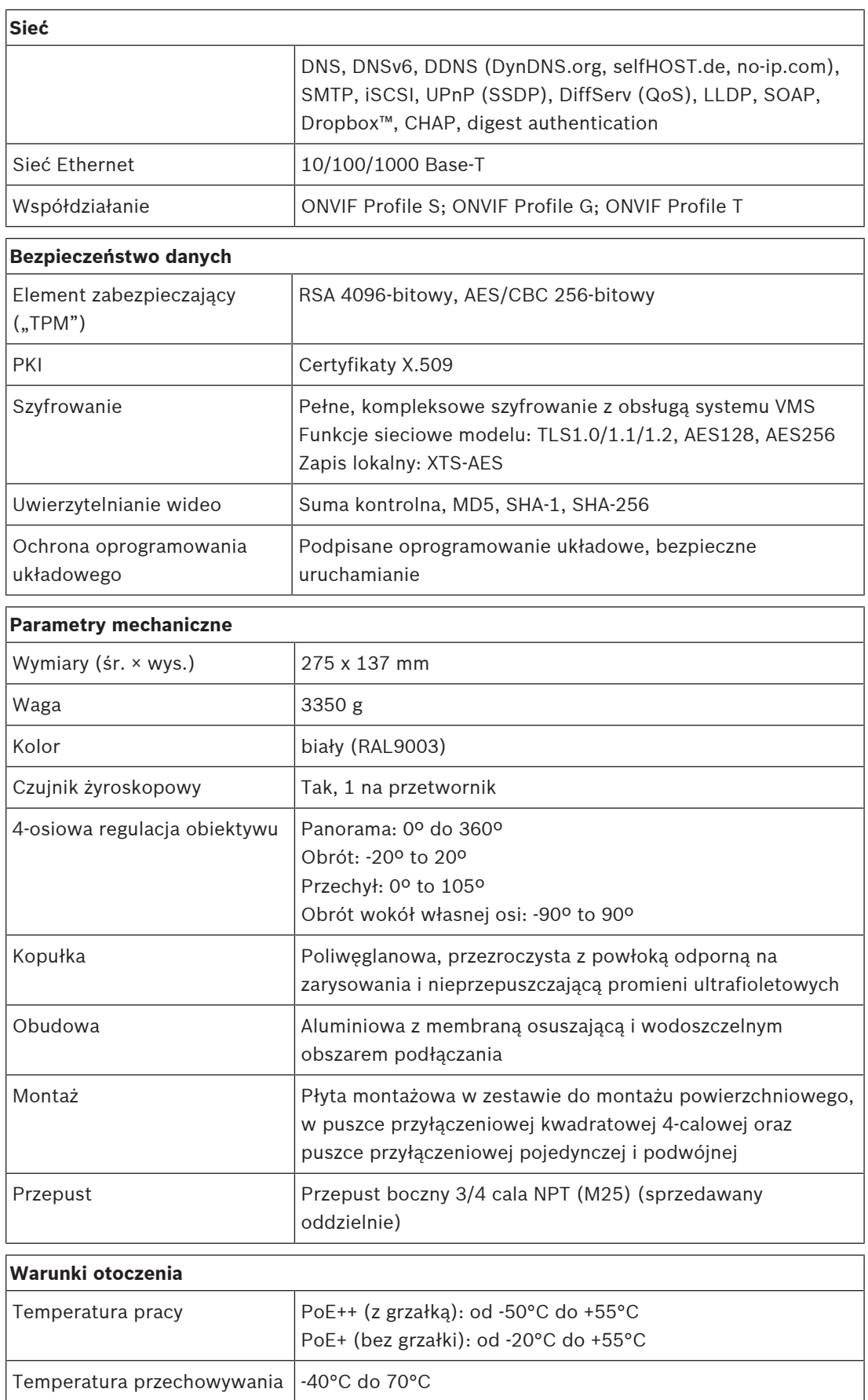

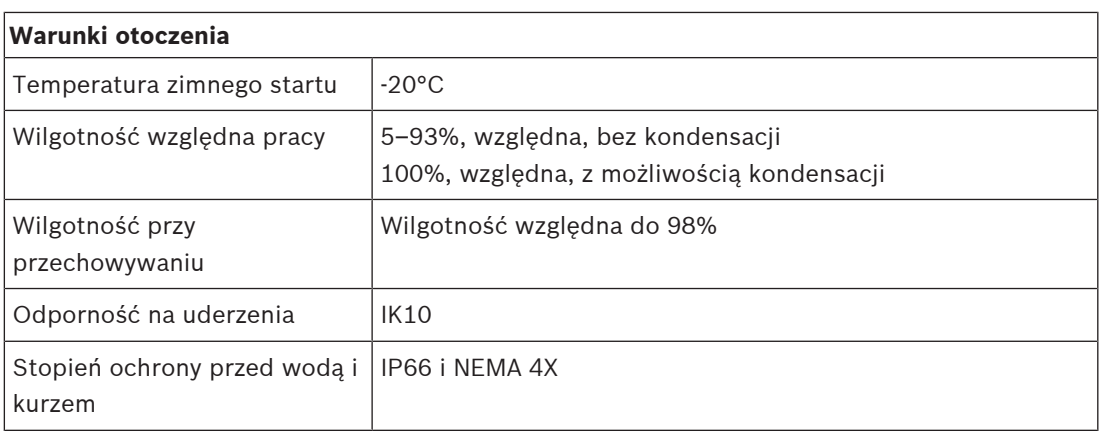

# **Pomoc techniczna**

Nasza **pomoc techniczna** jest dostępna na stronie [www.boschsecurity.com/xc/en/support/.](http://www.boschsecurity.com/xc/en/support/) Bosch Security and Safety Systems oferuje pomoc techniczną w następujących obszarach:

- [Aplikacje i narzędzia](https://www.boschsecurity.com/xc/en/support/apps-and-tools/)
- [Modelowanie statystyk budynku](https://www.boschsecurity.com/xc/en/support/bim/)
- [Gwarancja](https://www.boschsecurity.com/xc/en/support/warranty/)
- [Rozwiązywanie problemów](https://www.boschsecurity.com/xc/en/support/trouble-shooting/)
- [Naprawy i wymiana](https://www.boschsecurity.com/xc/en/support/repair-and-exchange/)
- [Bezpieczeństwo produktów](https://www.boschsecurity.com/xc/en/support/product-security/)

### **Akademia Bosch Building Technologies**

Odwiedź witrynę Akademii Bosch Building Technologies, aby uzyskać dostęp do **kursów szkoleniowych, samouczków wideo** i **dokumentów**: [www.boschsecurity.com/xc/en/support/](http://www.boschsecurity.com/xc/en/support/training/) [training/](http://www.boschsecurity.com/xc/en/support/training/)

**Bosch Security Systems B.V.** Torenallee 49 5617 BA Eindhoven Netherlands **www.boschsecurity.com** © Bosch Security Systems B.V., 2021